#### **BAB IV**

#### **IMPLEMENTASI DAN EVALUASI SISTEM**

#### **4.1 Kebutuhan Sistem**

Pada fase implementasi sistem yang ini penulis melakukan implementasi dari hasil yang sudah dirancang atau direncanakan pada bab sebelumnya pada buku ini. Pada bagian kebutuhan sistem ini digunakan untuk membantu proses implementasi perangkata lunak yang telah dibuat oleh penulis yang sesuai dengan perancangan dan desain yang sudah dibuat agar perangkat lunak tersebut berjalan dengan baik. Kebutuhan sistem atau perangkat lunak ini dibagi menjadi dua, yakni kebutuhan *hardware* dan kebutuhan *software*.

#### **4.1.1 Kebutuhan** *Hardware* **(Perangkat Keras)**

Perangkat keras adalah suatu komponen fisik komputer yang berfungsi untuk memberi masukan, mengolah dan menampilkan keluaran yang digunakan oleh sistem untuk menjalankan perintah yang telah diprogramkan. *Hardware* ini harus tersedia dan memiliki spesifikasi yang memadai untuk menjalankan aplikasi yang dibuat dengan baik. Kebutuhan dan spesifikasi minimal *hardware* untuk menjalankan aplikasi penjadwalan tersebut adalah sebagai berikut :

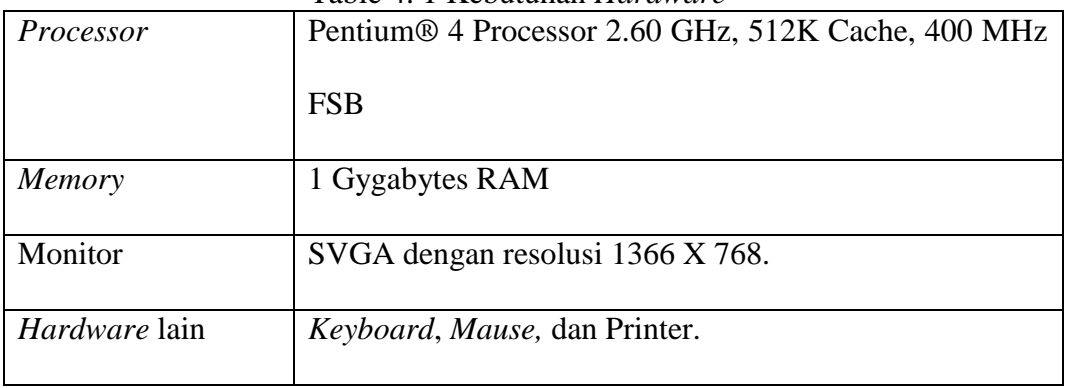

Table 4. 1 Kebutuhan *Hardware*

#### **4.1.2 Kebutuhan** *Software* **(Perangkat Lunak)**

Kebutuhan perangkat lunak atau *software* adalah kebutuhan yang berfungsi untuk menunjang sarana interaksi antara pengguna (*user*) dan perangkat keras (*hardware*) yang berupa program komputer. Dalam kebutuhan perangkat lunak yang akan membantu dalam proses interaksi tersebut untuk menjalakan aplikasi pengelolaan dan monitoring yang penulis buat minimal adalah sebagai berikut.

| Sistem Operasi | Microsoft Windows 7 SP3 32 bit   |
|----------------|----------------------------------|
| Aplikasi       | Google Chrome, Note pad++, Xampp |
| Database       | My Sql                           |

Table 4. 2 Kebutuhan *Software*

#### **4.2 Implementasi Sistem**

Pada bagian implementasi sistem ini merupakan bagian penerapan dari sistem atau aplikasi yang sudah dibuat. Dalam bagian ini penulis akan menjelaskan masing-masing *Form* atau halaman web yang terdapat pada aplikasi pengelolaan dan monitoring dana sumbangan pada yayasan. Dari halaman awal yaitu halaman *login* sampai halaman laporan.

#### **4.2.1 Halaman** *Login*

Halaman *login* adalah halaman awal yang harus diakses oleh *user* untuk masuk kedalaman aplikasi dan halaman ini juga sebagai proses keamanan pada sistem agar tidak disalah gunakan. Cara mengakses halaman *login* ini cukup mudah tinggal masukkan *username* dan *password* yang sudah terdaftar didalam aplikasi. Jika salah memasukan *username* atau *password* maka aplikasi akan otomatis memberikan peringatan tetapi jika benar aplikasi akan mengarahkan kehalaman

web selanjutnya sesuai dengan hak akses tiap-tiap *user.* Dalam aplikasi ini ada 4 hak akses yaitu donatur, sekertaris, penagung jawab projek dan direktur. Tiap-tiap hak akses memiliki halaman utama sendiri-sendiri dan memiliki bagian-bagian sendiri dalam menjalankan aplikasi ini. Tampilan halaman dapat dilihat di gambar bawah ini.

 $\leftarrow$   $\rightarrow$   $\mathbb{C}$  |  $\uparrow$  localhost/aplikasi TA/projek/index.php

 $\mathbb{Q} \leq \mathbb{Z}$ 

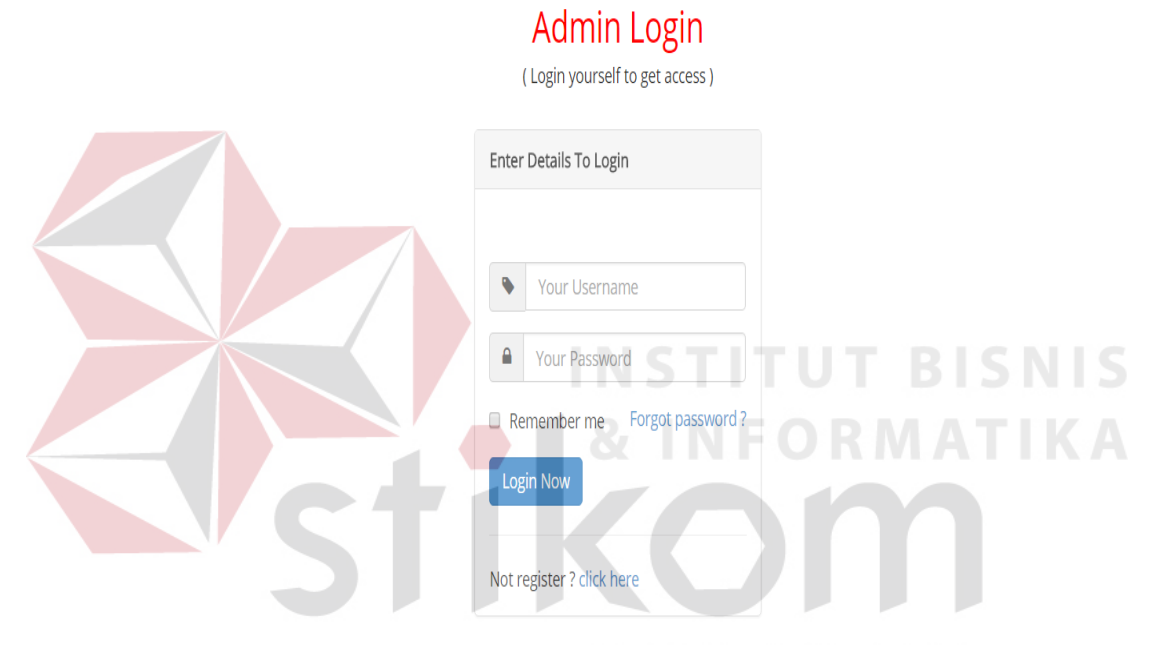

Gambar 4. 1 Halaman *Login*

#### **4.2.2 Halaman Pendaftaran Donatur**

Halaman pendaftaran donatur adalah halaman yang digunakan calon donatur untuk menjadi donatur tetap yayasan bina muwahiddin. Pada halaman pendaftaran donatur terdapat *form* pendaftaran yang harus diisi oleh donatur dengan benar karena dalam setiap *textboxt* yang digunakan untuk mengisi inputan sudah ada proses *validation.* Proses *validation* tersebut akan mengecek inputan yang ada benar atau salah. Setelah donatur berhasil mendaftar donatur tersebut sudah resmi terdaftar menjadi donatur yayasan bina'muwahiddin dan dapat melakukan *login*

pada aplikasi sesuai dengan *username* atau kode donatur dan *password* yang sudah diisi pada *form* pendaftaran. Tampilan halaman dapat dilihat di gambar bawah ini.

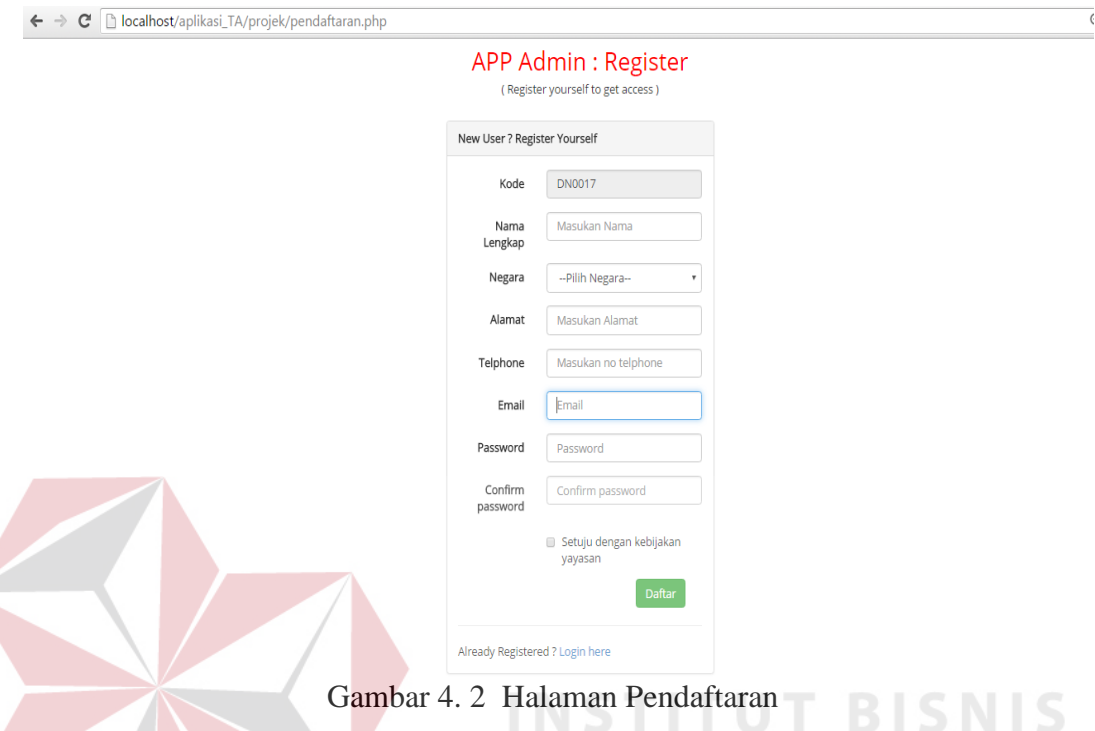

#### **4.2.3 Halaman Utama Sekertaris**

Pada halaman utama sekertaris ini hanya dapat diakses oleh *user* yang memiliki hak akses sebagai sekertaris saja. Didalam halaman ini ada beberapa menu-menu yang bisa diakses oleh sekertari. Menu-menu tersebut diantaralain adalah menu *form master* untuk menginputkan data-data *master,* menu sumbangan yang berfungsi untuk melakukan *approval* data dana sumbangan yang diberikan oleh donatur, menu transaksi proyek yang berfungsi untuk melakukan transaksi proyek sumbangan yang akan dilakukan oleh yayasan dengan memasukan sumbangan tersebut kepada proyek proyek tersebut sesuai dengan program sumbangan yang diinginkan oleh donatur, menu table data yaitu adalah menu yang

digunakan sekertais untuk melihat data-data yang ada pada aplikasi dan digunakan untuk melakukan edit data. Tampilan halaman dapat dilihat di gambar bawah ini.

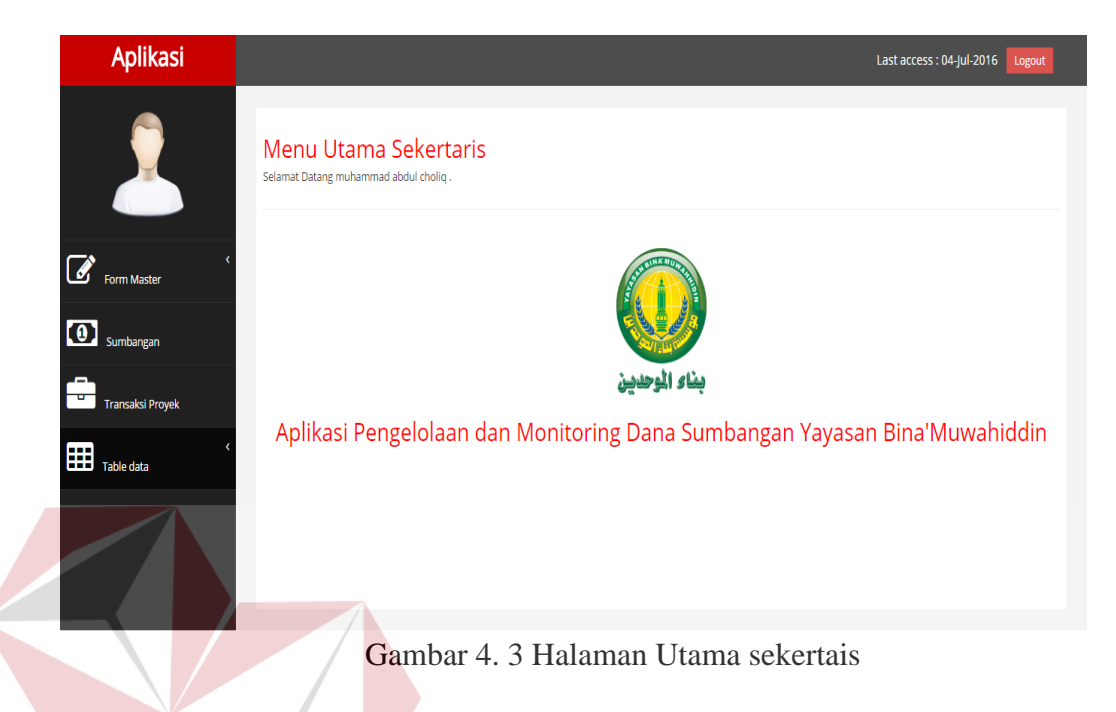

#### **4.2.3.1 Halaman** *Master* **Jenis Sumbangan**

Halaman ini adalah halaman yang digunakan untuk mengisikan data *master* jenis sumbangan. Data *master* ini harus ada datanya karena data *master* digunakan untuk acuan mengisi table-table data yang bukan data *master* pada sistem. Pada halaman ini terdapat *form master* jenis sumbangan untuk input data jenis sumbangan kedalam *database*. Tampilan halaman dapat dilihat di gambar bawah ini.

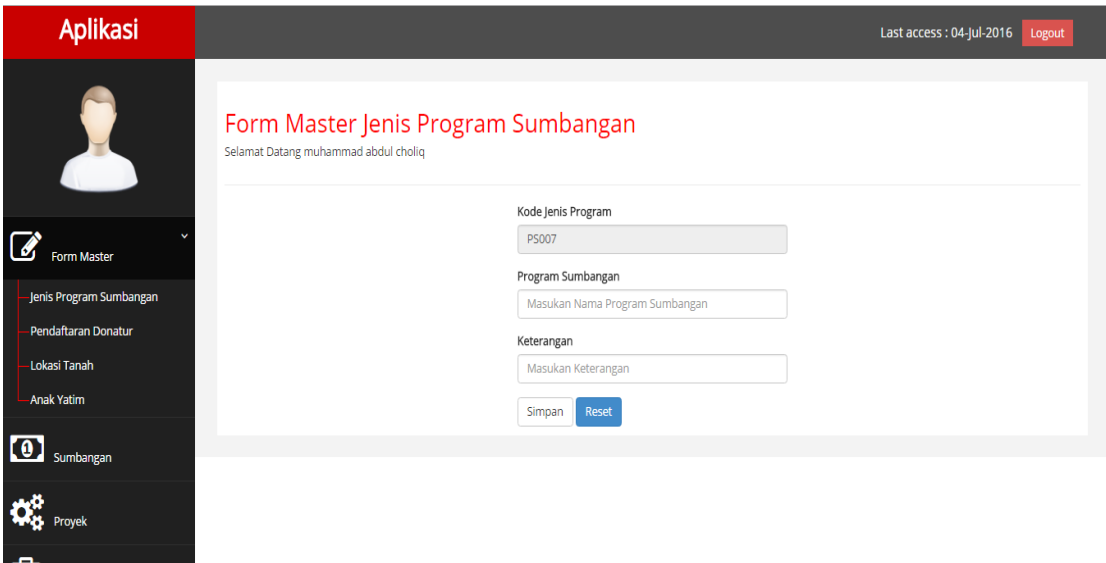

Gambar 4. 4 Halaman *Master* Jenis Sumbangan

#### **4.2.3.2 Halaman** *Master* **Pendaftaran Donatur**

Transaksi Proyek

 $\boxed{\boxplus}$  Table data

Halaman ini adalah halaman yang digunakan untuk mengisikan data *master* pendaftaran donatur. Selain pendaftaran via online yang ada pada halaman pendaftaran donatur juga ada pendaftaran melalui yayasanan sehingga sekertaris dapat memasukan data pendaftaran secara langsung kedalam aplikasi. Pada halaman ini terdapat *form master* pendaftaran donatur untuk input data donatur kedalam *database*. Tampilan halaman dapat dilihat di gambar bawah ini.

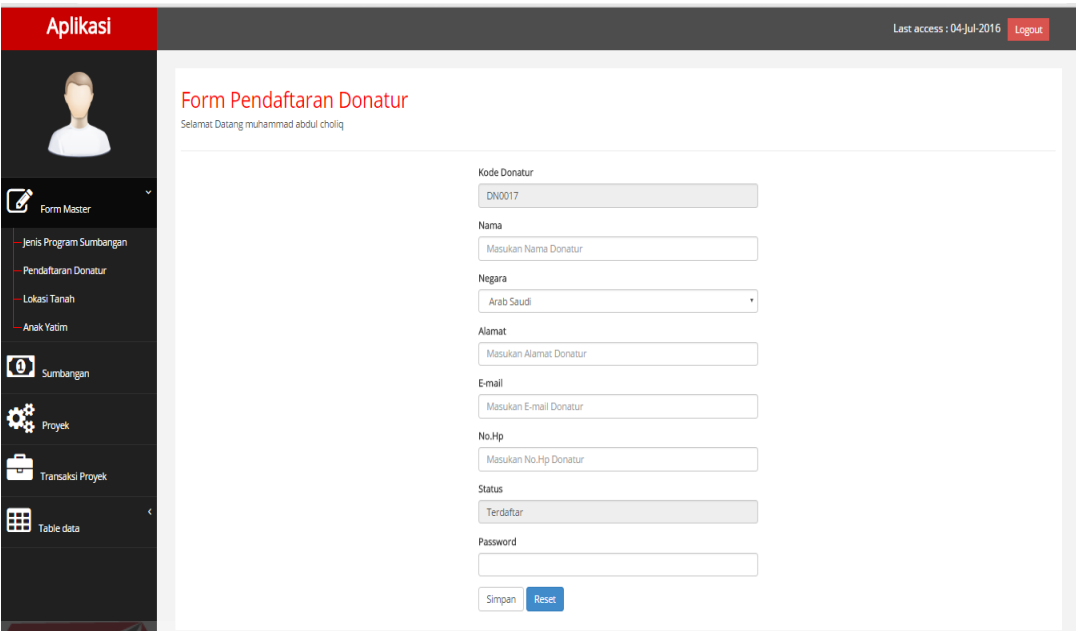

Gambar 4. 5 Halaman *Master* pendaftaran donatur

#### **4.2.3.3 Halaman** *Master* **Lokasi Tanah**

Halaman ini adalah halaman yang digunakan untuk mengisikan data *master* lokasi tanah. Sebelum melakukan pembangunan pihak yayasan melakukan survei lokasi tanah yang cocok untuk dibangun sesuai program yayasan saat ini. Setelah disurvei data tersebut akan dimasukan kedalam database sehingga membantu proses perencanaan pembangunan proyek dan penyaluran dana. Pada halaman ini terdapat *form master* lokasi tanah untuk input data lokasi tanah kedalam *database*. Tampilan halaman dapat dilihat di gambar bawah ini.

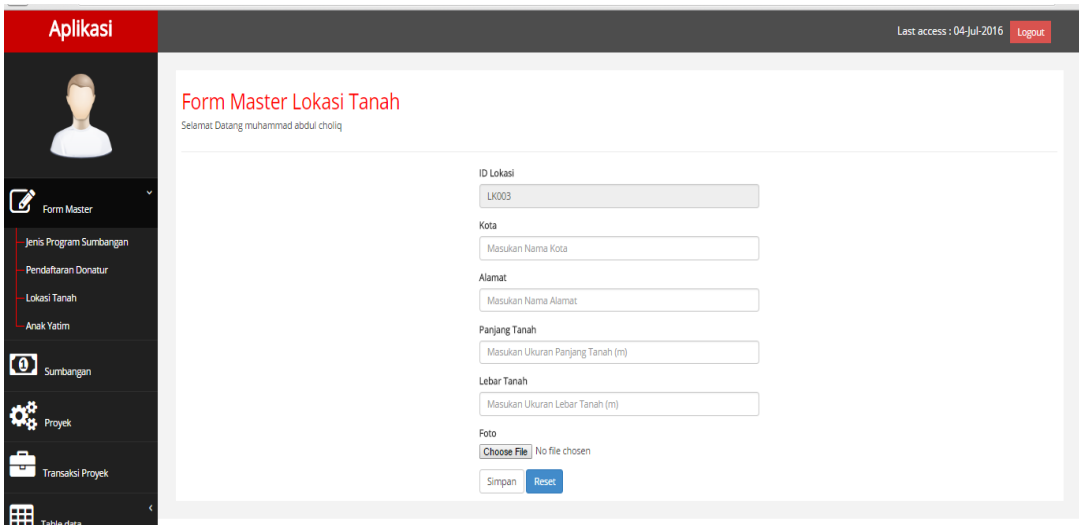

#### Gambar 4. 6 Halaman *Master* Lokasi Tanah

#### **4.2.3.4 Halaman** *Master* **Anak Yatim**

Halaman ini adalah halaman yang digunakan untuk mengisikan data *master* anak yatim. Sebelum melakukan penyaluran dana ke anak yatim yayasan terlebih dahulu mencari dan mensurvei anak yatim yang akan diberi santunan setiap anak yatim memiliki masing-masing pembina di setiap daerah. Setelah survei data tersebut dimasukan kedalam *database.* Pada halaman ini terdapat *form master* anak yatim untuk input data anak yatim kedalam *database*. Tampilan halaman dapat dilihat di gambar bawah ini.

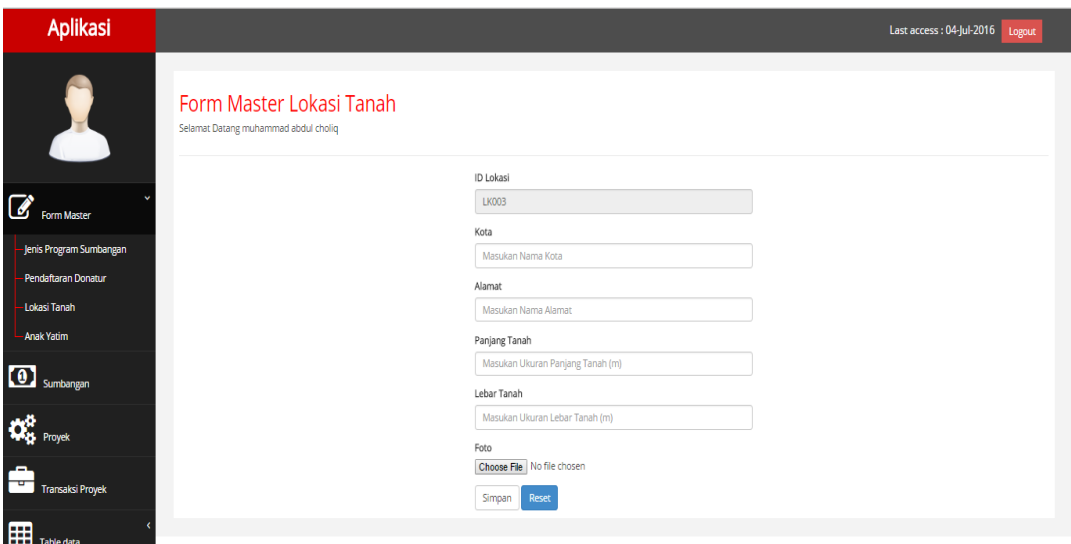

#### Gambar 4. 7 Halaman *Master* Anak yatim **4.2.3.5 Halman Sumbangan**

Halaman ini adalah halaman yang digunakan untuk *aproval* data sumbangan yang sudah diinputkan oleh donatur. Pada aplikasi doantur dapat melakukan pembayaran via online setelah membayar donatur mengirim bukti pembayaran dan menunggu konfirmasi dari yayasan bahwa pembayaran sumbangannya sudah sampai kepada yayasan. Dalam halaman ini terdapat table yang menunjukan sumbangan yang harus dikonfirmasi jika bukti pembayaran sesuai dengan jumlah sumbangan maka sekertaris akan melakuka *aproval* jika tidak maka akan ditolak dan donatur harus mengirim ulang bukti pembayaran. Gambar bukti pembayaran bisa diklik danakan muncul *popup* gambar bukti pembayaran yang lebih besar. Tampilan halaman dapat dilihat di gambar bawah ini.

| <b>Aplikasi</b>              |                |                                                 |                                                                |                      |                     |                        |                |                                                                                                    | Last access: 30-Aug-2016 | Logout |
|------------------------------|----------------|-------------------------------------------------|----------------------------------------------------------------|----------------------|---------------------|------------------------|----------------|----------------------------------------------------------------------------------------------------|--------------------------|--------|
|                              |                |                                                 | Aproval Data Sumbangan<br>Selamat Datang muhammad abdul choliq |                      |                     |                        |                |                                                                                                    |                          |        |
| $\mathcal{A}$<br>Form Master |                | Table Jenis Program<br>r records per page<br>10 |                                                                |                      |                     |                        |                |                                                                                                    | Search:                  |        |
| $\boxed{0}$<br>Sumbangan     | #              | ID<br>Sumbangan                                 | Nama<br>Donatur                                                | Jenis Sumbangan      | Jumlah<br>Sumbangan | Keterangan             | Tgl<br>Upload  | Bukti Tf                                                                                                    |                          |        |
| ᇁ<br><b>Transaksi Proyek</b> |                | <b>S0006</b>                                    | Rudi<br>Herlambang                                             | Pembangunan<br>Sumur | 3000000             | Tolong<br>diselesaikan | 2016-07-<br>19 | $A$ BCA<br>ATH MA<br>Territori al II-lea                                                                                                    | Approve                  | Tolak  |
| 囲<br>Table data              |                |                                                 |                                                                |                      |                     |                        |                | 1927 - 246<br><b>CRANK</b><br>PERSONAL TANDARI EXPERIENCE<br>ISENSA TANE BOAT EXPLORER<br>LAPANAN CERAT & ARAB AMERITETY.                   |                          |        |
|                              |                |                                                 |                                                                |                      |                     |                        |                |                                                                                                    |                          |        |
|                              | $\overline{2}$ | S0007                                           | Budi Jatmiko                                                   | Pembangunan<br>Sumur | 3900000             |                        | 2016-07-<br>19 | BCA<br>$"$ aves "<br>Road Ghill<br><b>ENHANNT ROBOTO DE</b><br><b>AN IRT FROM</b><br><b>STRAKE</b><br><b>SERIE TRI-RA</b><br>E RL : IDDSBER | Approve                  | Tolak  |

Gambar 4. 8 Halaman Aproval sumbangan

#### **4.2.3.6 Halaman Transaksi Proyek**

Halaman ini adalah halaman untuk melakukan transaksi proyek yang akan dikerjakan oleh donatur. Transaksi proyek adalah proses dimana sekertaris melakukan penginputan data sumbangan yang sudah masuk kepada proyekproyek sumbangan yang akan dikerjakan oleh yayasan. Setelah sekertaris masuk halaman ini pertama sekertaris harus memilih proyek mana yang akan diperoses. Setelah memilih proyek sumbangan sekertaris memasukan data sumbagan dengan menekan tombol tambah donatur, setelah tombol ditekan akan otomatis keluar modal untuk menginputkan data sumbangan sesuai dengan program sumbangan yang dipilih donatur. Setelah sumbangan yang dimasukan sesuai dengan kebutuhan dana dari proyek tidak lebih dan kurang akan otomatis keluar tombol proses untuk memproses sumbangan tersebut. Tampilan halaman dapat dilihat di gambar bawah ini.

| $\overline{\phantom{0}}$                  |                | Transaksi Proyek<br>Selamat Datang Muhammad Choliq, Love to see you back. |                |                                |                |                         |                       |                |
|-------------------------------------------|----------------|---------------------------------------------------------------------------|----------------|--------------------------------|----------------|-------------------------|-----------------------|----------------|
| Form Master                               |                | Success! Anda berhasil menambah data.                                     |                |                                |                |                         |                       | $\times$       |
| $\overline{10}$<br>Sumbangan              |                | Kode Proyek: P0015                                                        |                |                                | Pilih proyek   | Masjid Al-amin          | Lihat<br>$\mathbf{v}$ | Tambah Donatur |
| $\mathbf{Q}_{\text{B}}^{\text{B}}$ Proyek | $\#$           | Nama Donatur                                                              | Kode Sumbangan | Jumlah Sumbangan               | Tgl Pengerjaan | Tgl Selesai             | Alamat Proyek         | Aksi           |
|                                           |                | nadhif usman                                                              | S0015          | 500                            | 0000-00-00     | 0000-00-00              | kalirejo 2/223        | Batal          |
| <b>Transaksi Proyek</b>                   | $\overline{2}$ | Indra Kusuma                                                              | S0019          | 300                            | 0000-00-00     | 0000-00-00              | kalirejo 2/223        | Batal          |
|                                           | 3              | Udin samyudin                                                             | S0023          | 700                            | 0000-00-00     | 0000-00-00              | kalirejo 2/223        | Batal          |
| 囲<br>Table data                           |                |                                                                           |                | Jumlah donasi yang dibutuhkan: | 16500          | <b>Total Sumbangan:</b> | 1500                  |                |
|                                           |                |                                                                           |                |                                |                |                         |                       |                |

Gambar 4. 9 Halaman Transaksi Proyek

#### **4.2.3.7 Halaman Table data jenis program sumbangan**

Halaman ini adalah halaman untuk menampilkan data program jenis sumbangan dan untuk mengedit data program jenis sumbangan yang sudah diisi lewat *form master* jenis program sumbangan. Ketika tombol edit di *klik* nanti akan keluar modal untuk mengedit data yang diinginkan. Pada halaman ini juga dilengkapi dengan fitur pencarian. Tampilan halaman dapat dilihat di gambar bawah ini.

|                | Data Jenis Program Sumbangan<br>Selamat Datang muhammad abdul choliq |                     | SURABAYA   |         |
|----------------|----------------------------------------------------------------------|---------------------|------------|---------|
|                | Table Jenis Program                                                  |                     |            |         |
|                | 10 · records per page                                                |                     |            | Search: |
| £              | Kode Jenis Proyek                                                    | Nama Jenis Proyek   | Keterangan | Action  |
| 1              | PS001                                                                | Pembangunan Masjid  |            | Edit    |
| $\overline{2}$ | <b>PS002</b>                                                         | Pembangunan Sumur   |            | Edit    |
| 3              | <b>PS003</b>                                                         | Perpustakaan        |            | Edit    |
| 4              | <b>PS004</b>                                                         | Mushaf              |            | Edit    |
| 5              | <b>PS005</b>                                                         | Santunan Anak Yatim |            | Edit    |
| 6              | <b>PS006</b>                                                         | Program Dakwah      |            | Edit    |

Gambar 4. 10 Halaman tabel data jenis program

#### **4.2.3.8 Halaman Table data donatur**

Halaman ini adalah halaman untuk menampilkan data donatur dan untuk mengedit data donatur yang sudah mendaftar *via online* dan *via offline*. Ketika tombol edit di klik nanti akan keluar modal untuk mengedit data yang diinginkan. Pada halaman ini juga dilengkapi dengan fitur pencarian data. Tampilan halaman dapat dilihat di gambar bawah ini.

| <b>Aplikasi</b>                                |                |                                             |                                      |            |                         |           |                |                |            | Last access: 05-Jul-2016 Logout                                 |
|------------------------------------------------|----------------|---------------------------------------------|--------------------------------------|------------|-------------------------|-----------|----------------|----------------|------------|-----------------------------------------------------------------|
| Y                                              |                | Data Donatur                                | Selamat Datang muhammad abdul choliq |            |                         |           |                |                |            |                                                                 |
| $ \mathcal{G} $<br><b>Form Master</b>          |                | Table Data Donatur<br>10 + records per page |                                      |            |                         |           |                |                | Search:    |                                                                 |
| $\boxed{0}$<br>Sumbangan                       | $\#$           | d                                           | Nama                                 | Negara     | Alamat                  | Status    | E-mail         | No.Hp          | Password   | Action                                                          |
|                                                | $\mathbf{1}$   | <b>DN0001</b>                               | Rudi Herlambang                      | Indonesia  | Jl.Surkarnohata Jakarta | Terdaftar | rudi@gmail.com | 897364758      | 0897364758 | $\mathop{\hbox{\rm Ed}}\nolimits\mathop{\hbox{\rm E}}\nolimits$ |
| $\boldsymbol{Q}^{\text{th}}_{\text{Q}}$ Proyek | $\overline{2}$ | DN0002                                      | Budi Jatmiko                         |            | II.Demak Suarabaya      | Terdaftar | budi@gmail.com | 98734567       | 123456     | $_{\rm EdR}$                                                    |
| ᄑ                                              | 3              | <b>DN0003</b>                               | Gali armanda                         |            | Jl. Manukan Surabaya    | Terdaftar | gali@gmail.com | 2147483647     | 123456     | $\operatorname{Edk}$                                            |
| <b>Transaksi Proyek</b>                        | $\overline{4}$ | <b>DN0004</b>                               |                                      | Arab Saudi |                         | Terdaftar |                | $\pmb{0}$      |            | Edit                                                            |
| 囲<br>Table data                                | 5              | <b>DN0005</b>                               | ed                                   | Arab Saudi |                         | Terdaftar |                | $\theta$       | ٠          | Edit                                                            |
|                                                | 6 <sup>1</sup> | <b>DN0006</b>                               | asas                                 | Arab Saudi | as                      | Terdaftar |                | $\mathbf{0}$   | as<br>m,   | Edit                                                            |
|                                                | $\overline{7}$ | <b>DN0007</b>                               | sa                                   | Arab Saudi |                         | Terdaftar |                | $\mathbf{0}$   | as         | Edit                                                            |
|                                                | $8 -$          | <b>DN0008</b>                               | as.                                  | Arab Saudi |                         | Terdaftar |                |                |            | Edit                                                            |
|                                                | $\overline{9}$ | <b>DN0009</b>                               | as.                                  | Arab Saudi |                         | Terdaftar |                | $\mathbf 0$    | as         | $_{\rm EdR}$                                                    |
|                                                |                | 10 DN0010                                   |                                      | Arab Saudi |                         | Terdaftar |                | $\overline{0}$ |            | Edit                                                            |
|                                                |                | Showing 1 to 10 of 16 entries               |                                      |            |                         |           |                |                |            | Next<br>$\overline{2}$<br>Previous                              |

Gambar 4. 11 Halaman tabel donatur

#### **4.2.3.9 Halaman Table data lokasi tanah**

Halaman ini adalah halaman untuk menampilkan data lokasi tanah dan untuk mengedit data donatur yang sudah diisi lewat *form master* lokasi tanah. Ketika tombol edit di klik nanti akan keluar modal untuk mengedit data yang diinginkan. Pada halaman ini juga dilengkapi dengan fitur pencarian data dan juga ada *popup* gambar agar tampilan lebih besar jika diklik gambar. Tampilan halaman dapat dilihat di gambar bawah ini.

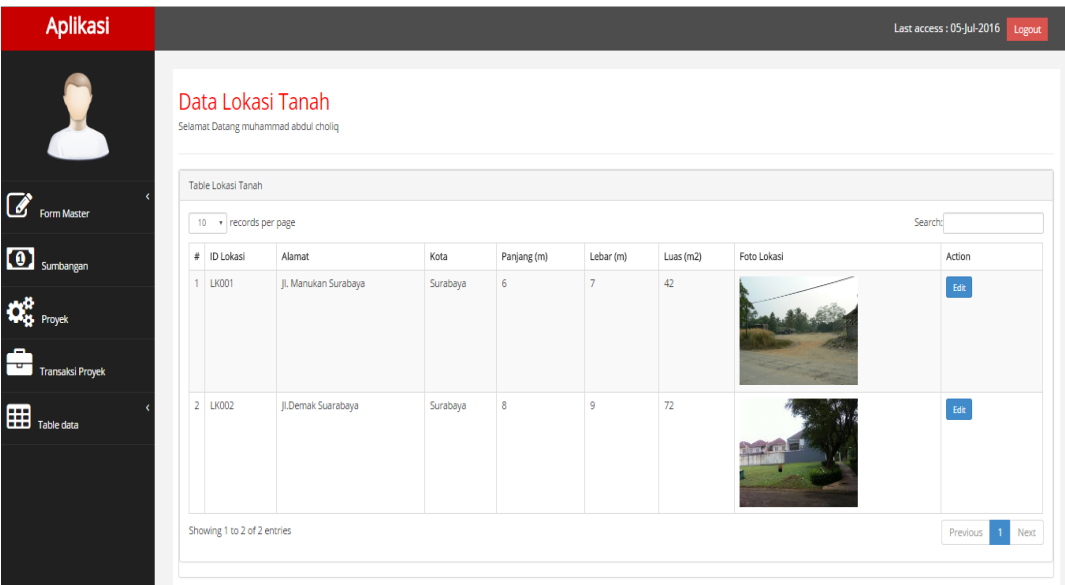

Gambar 4. 12 Halaman tabel lokasi tanah

#### **4.2.3.10 Halaman Table data anak yatim**

Halaman ini adalah halaman untuk menampilkan data anak yatim dan untuk mengedit data anak yatim yang sudah diisi lewat form master anak yatim. Ketika tombol edit di klik nanti akan keluar modal untuk mengedit data yang diinginkan. Pada halaman ini juga dilengkapi dengan fitur pencarian data dan juga ada *popup* gambar agar tampilan lebih besar jika diklik gambar. Tampilan halaman dapat dilihat di gambar bawah ini.SURABAYA

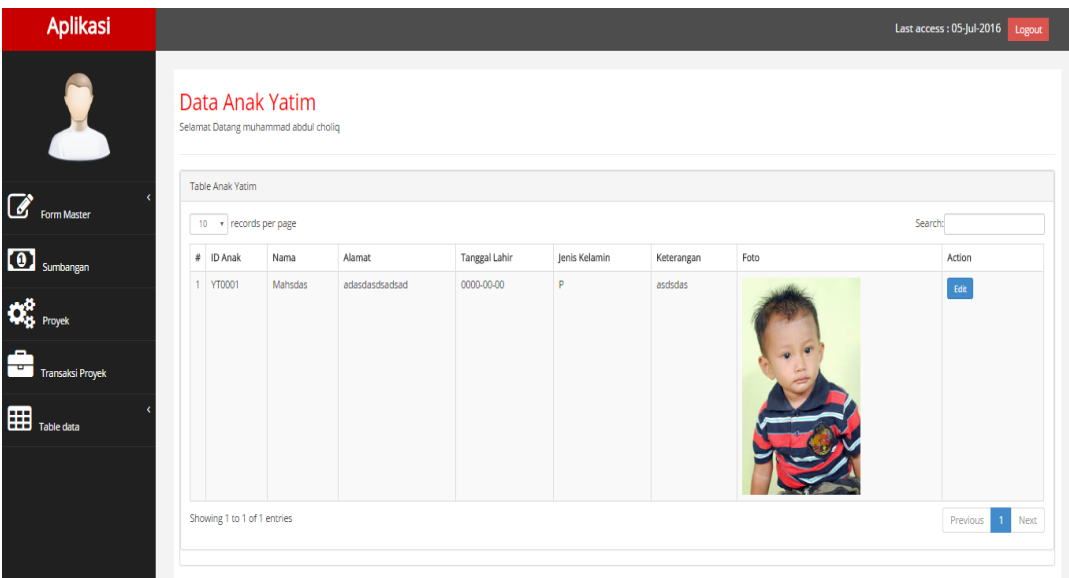

Gambar 4. 13 Halaman tabel anak yatim

#### **4.2.4 Halaman Utama Donatur**

Pada halaman utama donatur ini hanya dapat diakses oleh donatur yang sudah mendaftar sebagai donatur. Didalam halaman ini ada beberapa menu-menu yang bisa diakses oleh donatur. Menu-menu tersebut di antara lain adalah menu listlist sumbangan yang membutuhkan dana sumbangan, menu sumbangan ini berfungsi untuk menginputkan data sumbangan yang akan disumbang beserta bukti transfer yang nantik diinputkan pada *form* sumbangan, menu history sumbangan yang berfungsi untuk menampilkan data-data sumbangan yang pernah dilakukan dan bisa mengupload ulang bukti transfer jika nantik tidak disetujui sumbangannya. Menu laporan sumbangan ini berfungsi untuk melihat atau memonitoring sumbangan yang dilakukan. Tampilan halaman dapat dilihat di gambar bawah ini.

#### **Aplikasi**

E

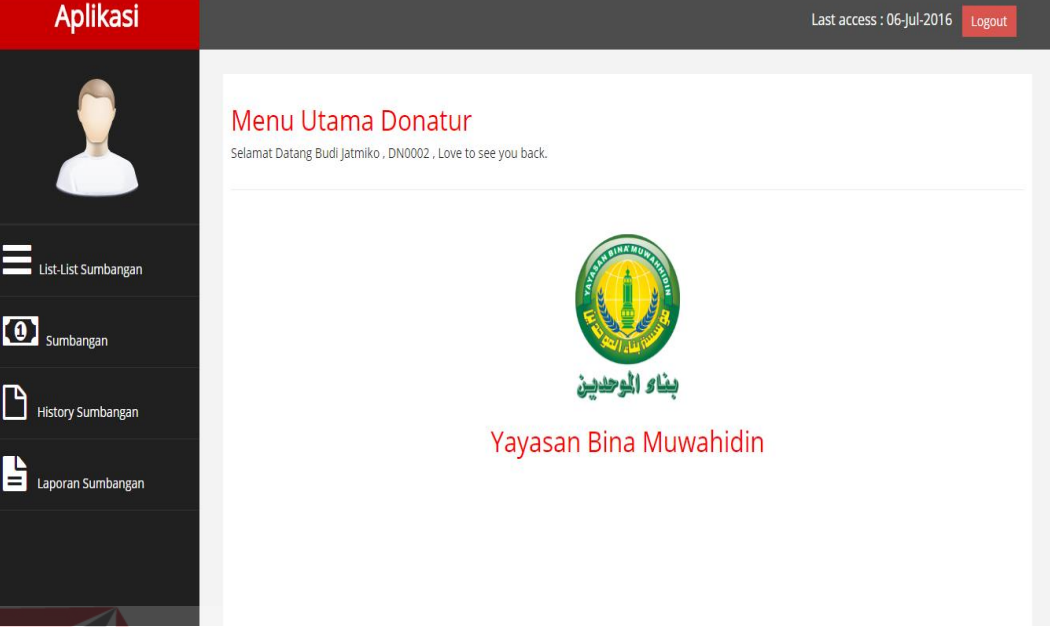

Gambar 4. 14 Halaman utama donatur

### **4.2.4.1 Halaman List Sumbangan**

Halaman ini adalah halaman untuk melihat daftar proyek yang akan dikerjakan oleh yayasan yang belum memiliki dana sumbangan atau proyek yang mengalami kekurangan dana sumbangan. Ketika doantur ingin menyumbang proyek yang ada pada tabel list sumbangan maka donatur harus menekan tombol sumbang yang nantinya akan muncul otomatis modal dalam bentuk form sumbangan. Tampilan halaman dapat dilihat di gambar bawah ini.

| <b>Aplikasi</b>                      |   |                                |                                           |                 |                    |              |                 | Last access: 30-Aug-2016<br>Logout |
|--------------------------------------|---|--------------------------------|-------------------------------------------|-----------------|--------------------|--------------|-----------------|------------------------------------|
| $\overline{\phantom{0}}$             |   | Selamat Datang Budi Jatmiko    | List-list Sumbangan yang akan di kerjakan |                 |                    |              |                 |                                    |
| List-List Sumbangan                  | # | Advanced Tables<br>Kode Proyek | Jenis Sumbangan                           | Nama Proyek     | Tanggal Pengerjaan | Biaya proyek | Kekurangan dana | Aksi                               |
| $\overline{\mathbf{O}}$<br>Sumbangan |   | PR0005                         | Pembangunan Masjid                        | Majis Al-hidaya | 2016-08-31         | 11000000     | 11000000        | Sumbangan                          |
| $\Box$<br>History Sumbangan          |   |                                |                                           |                 |                    |              |                 |                                    |
| $=$<br>Laporan Sumbangan             |   |                                |                                           |                 |                    |              |                 |                                    |

Gambar 4. 15 Halaman list sumbangan

#### **4.2.4.2 Halaman Sumbangan Donatur**

Halaman ini adalah halaman untuk pembayaran sumbangan secara online yang dilakukan oleh donatur. Didalam halaman ini terdapat form pembayaran sumbangan yang diisi oleh donatur secara online. Pada form pembayaran ini juga dilengkapi dengan fitur validasi data sehingga donatur tidak boleh mengisi data yang palsu. Tampilan halaman dapat dilihat di gambar bawah ini.

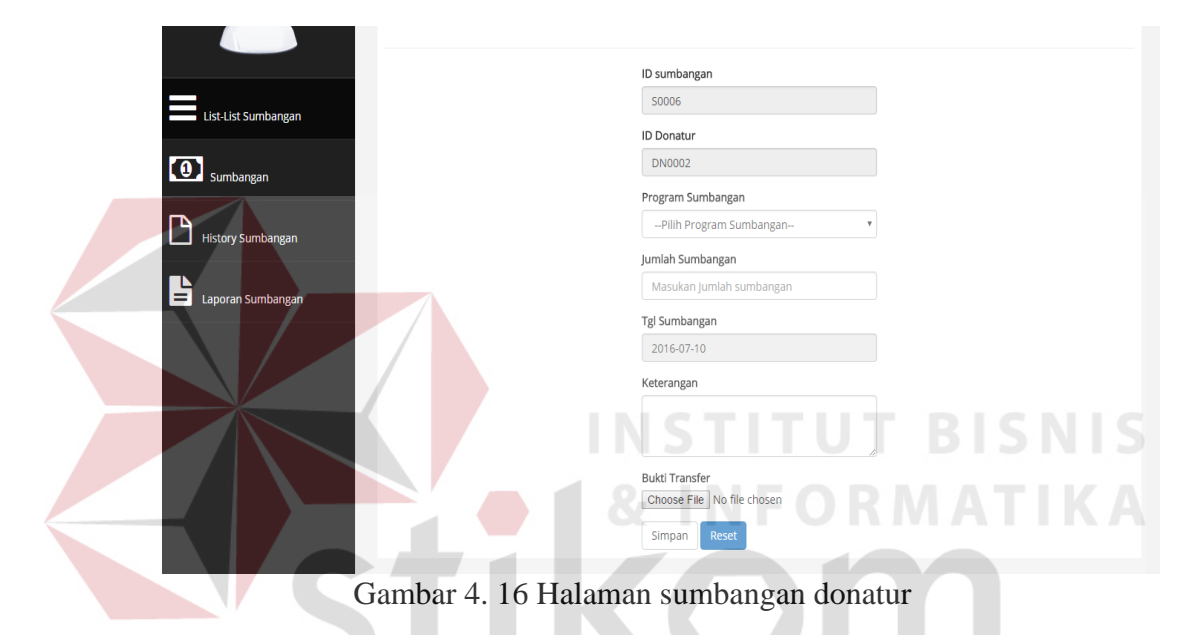

#### **4.2.4.3 Halaman** *History* **Sumbangan**

Halaman ini adalah halaman untuk menampilkan data sumbangansumbangan yang sudah dilakukan oleh donatur. Didalam table juga terdapat status sumbangan dari donatur jika status tersalurkan berarti sumbangan donatur sudah disalurkan kedalam proyek yayasan. Tampilan halaman dapat dilihat di gambar bawah ini.

|   | Data Donatur<br>Selamat Datang Ustman, Love to see you back. |                                   |                  |                    |                           |
|---|--------------------------------------------------------------|-----------------------------------|------------------|--------------------|---------------------------|
|   | <b>Advanced Tables</b>                                       |                                   |                  |                    |                           |
|   |                                                              |                                   |                  |                    |                           |
| # | Kode Sumbangan                                               | Jenis Proyek Yang Diberisumbangan | Jumlah Sumbangan | Tanggal Penyaluran | Status Sumbangan Saat ini |
|   | S0004                                                        | Sumur Kecil                       | 500              | 2015-12-12         | Tersalurkan               |

Gambar 4. 17 Halaman *history* sumbangan

#### **4.2.4.4 Laporan Sumbangan**

Halaman ini adalah halaman untuk menampilkan data proyek sumbangan yang sudah di sumbang oleh donatur. Didalam table juga terdapat status proyek sumbangan tersebut sudah selesai atau masih dalam proses pengerjaan. Selain itu juga dilengkapi dengan fitur laporan proyek sumbangan tersebut dengan cara menekan tombol detail pada palikasi. Tampilan halaman dapat dilihat di gambar bawah ini.

|                | <b>Advanced Tables</b> |                 |                     |                |                      |                  |                      |                       |                           |
|----------------|------------------------|-----------------|---------------------|----------------|----------------------|------------------|----------------------|-----------------------|---------------------------|
| #              | Kode<br>Sumbangan      | Jenis<br>Proyek | Jumlah<br>Sumbangan | Kode<br>Proyek | Nama Proyek          | Status<br>Proyek | Pengerjaan<br>Proyek | Tgl selesai<br>Proyek | Alamat                    |
|                | S0004                  | Sumur<br>Kecil  | 500                 | P0001          | Pembangunan<br>Sumur | Proses           | 2015-12-03           | 2016-01-03            | Jl. jatisrono<br>Wonogiri |
| $\overline{2}$ | S0013                  | Masjid          | 6600                | P0004          | Masjid jamik         | Selesai          | 2016-02-03           | 2016-03-31            | Jl. jatisrono<br>Wonogiri |

Gambar 4. 18 Halaman laporan sumbangan

#### **4.2.4.5 Laporan Proyek Sumbangan**

Halaman ini adalah halaman untuk menampilkan laporan proyek sumbangan yang sudah di sumbang oleh donatur. Didalam halaman menampilkan informasi perlaporan sumbangan kepada donatur seperti dana yang sudah terpakai untuk proyek sumbangan, prosentase perkembangan proyek saat ini dan juga foto pelaporan pengerjaan atau pembangunan proyek tersebut. Tampilan halaman dapat dilihat di gambar bawah ini.

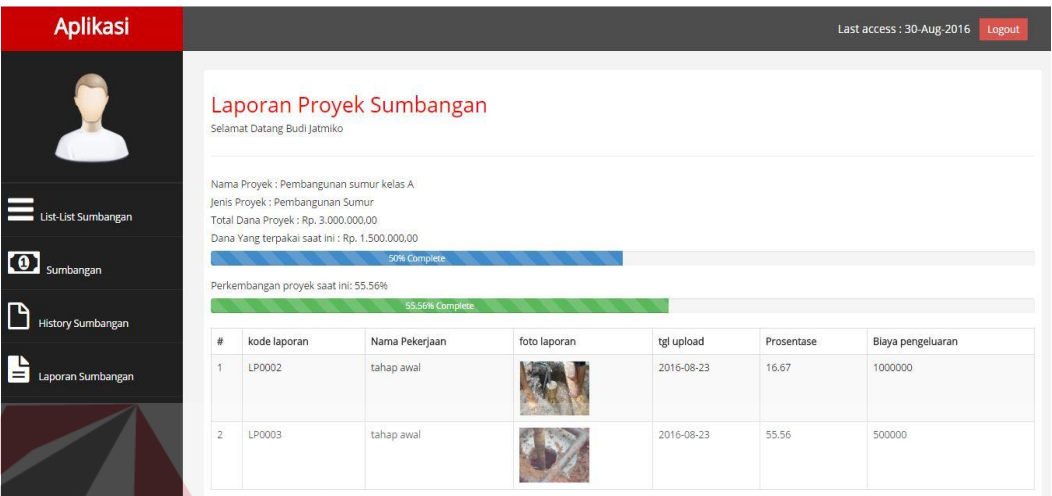

Gambar 4. 19 Halaman laporan proyek

#### **4.2.5 Halaman Utama Penagung Jawab Proyek (PJ proyek)**

Pada halaman utama pj proyek ini hanya dapat diakses oleh penangung jawab proyek. Didalam halaman ini ada beberapa menu-menu yang bisa diakses oleh pj projek. Menu-menu tersebut di antara lain adalah menu proyek untuk menginputkan data-data proyek, menu rencana proyek ini berfungsi untuk menginputkan data RAB proyek sumbangan yang akan dikerjakan oleh yayasan, menu *time schedule proyek* yang berfungsi untuk menghitung schadule proyek dan menampilkan data-data monitoring sumbangan. Menu laporan proyek ini berfungsi untuk menginputkan data laporan proyek yang sedang dikerjakan. Tampilan halaman dapat dilihat di gambar bawah ini.

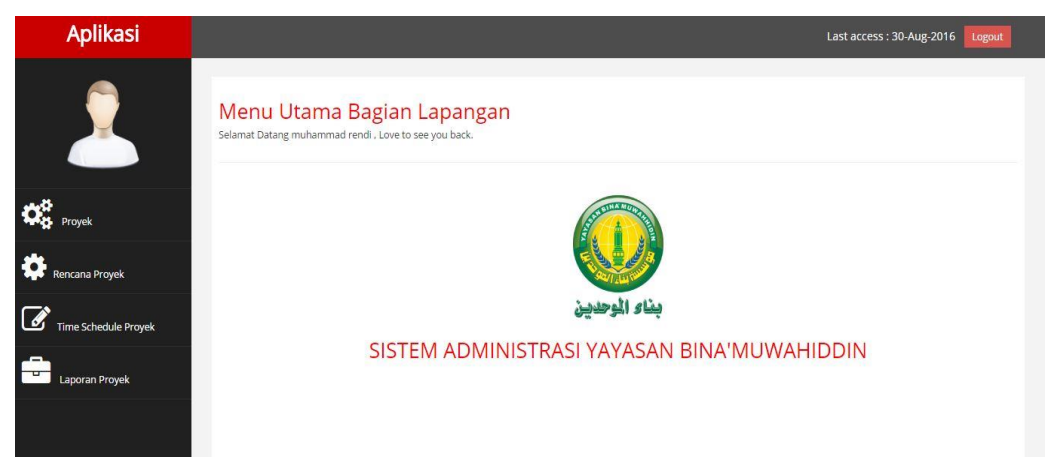

Gambar 4. 20 Halaman utama bagian PJ proyek

#### **4.2.5.1 Halaman Proyek**

Halaman ini adalah halaman untuk input data proyek yang akan dikerjakan oleh yayasan. Didalam halaman ini terdapat form proyek sumbangan yang diisi oleh PJ poryek. Pada form proyek ini juga dilengkapi dengan fitur validasi data sehingga tidak boleh mengisi data secara asal-asalan. Tampilan halaman dapat dilihat di gambar bawah ini.

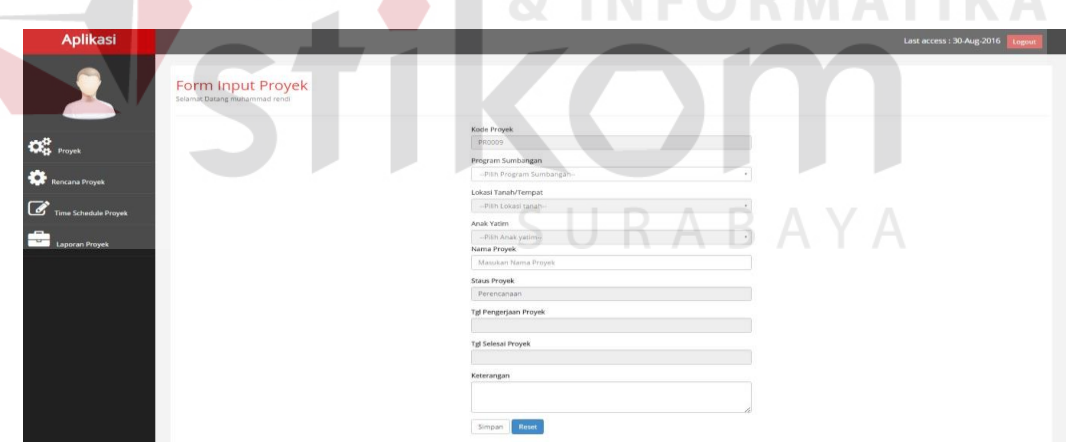

Gambar 4. 21 Halaman proyek

#### **4.2.5.2 Halaman Rencana Proyek**

Halaman ini adalah halaman untuk input data RAB proyek yang akan dikerjakan oleh yayasan. Didalam halaman ini terdapat form RAB proyek dalam bentuk modal yang diisi oleh PJ poryek. Pada halaman ini terdapat tabel RAB yang menampilkan data yang sudah dimasukan oleh bagian PJ proyek dalam tabel tersebut ada perhitungan secara otomatis yang dilakukan oleh aplikasi seperti total biaya dan bobot pekerjaan. Bobot pekerjaan adalah bobot yang digunakan untuk menilai besaran suatau pekerjaan dengan cara menghitung harga pekerjaan dibagi harga total proyek dikali 100%. Cara ini dipilih karena lebih mudah untuk mengukur bobot pekerjaan tiap proyek yang sedang dikerjakan. Tampilan halaman dapat dilihat di gambar bawah ini.

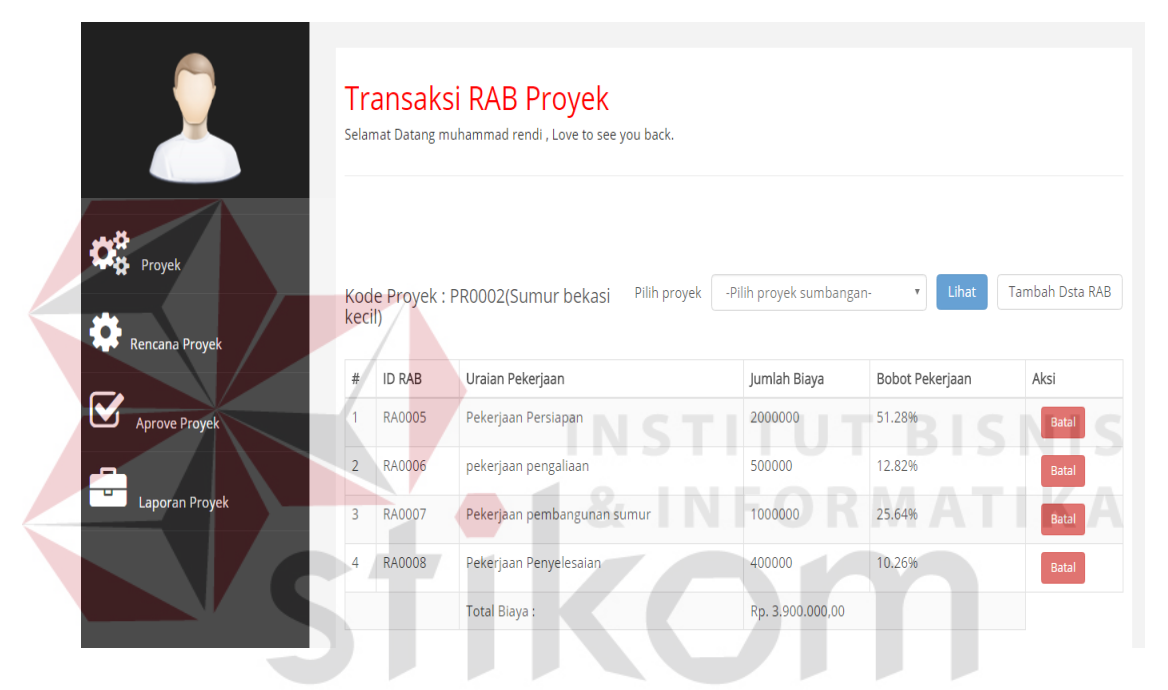

Gambar 4. 22 Halaman RAB proyek

#### **4.2.5.3 Halaman** *Time Schedule Proyek* **(TSP)**

Halaman ini adalah halaman untuk menghitung, menampilkan dan menyimpan data hasil perhitungsn TSP yang sudah direncanakan. Didalam halaman ini terdapat table TSP yang akan keluar otomatis sesuai dengan proyek yang akan dilihat. TSP berfungsi sebagai rencana proyek yang harus diselesaikan sampai proyek selesai. Hasil dari TSP ini adalah prosentase target tiap pekan dan nilai dari target tersebut akan dijadikan acuan dari proses monitoring untuk menilai progres pembangunan sesuai rencana atau tidak. Untuk perhitunannya dan

langkah-langkah membuat Tabel TSP ada pada bab 2. Tampilan halaman dapat dilihat di gambar bawah ini.

|                             |        | Time Schedule Proyek<br>Selamat Datang muhammad rendi |         |        |                |                |                |                |                |                |                          |                |                |                |
|-----------------------------|--------|-------------------------------------------------------|---------|--------|----------------|----------------|----------------|----------------|----------------|----------------|--------------------------|----------------|----------------|----------------|
| Proyek                      |        | Kode Proyek: PR0006(Mushaf)                           |         |        |                |                |                |                |                |                |                          |                |                |                |
| Rencana Proyek              |        |                                                       |         |        |                |                |                |                | Pilih proyek   |                | -Pilih proyek sumbangan- |                | ۰              | Lihat          |
| <b>Time Schedule Proyek</b> | No     | Nama                                                  | Biaya   | Bobot  | 1-Aug-<br>2016 | 2-Aug-<br>2016 | 3-Aug-<br>2016 | 4-Aug-<br>2016 | 5-Aug-<br>2016 | 1-Sep-<br>2016 | 2-Sep-<br>2016           | 3-Sep-<br>2016 | 4-Sep-<br>2016 | 5-Sep-<br>2016 |
|                             | PR0006 | Pencetakan                                            | 8000000 | 72.73  | 24.24          | 24.24          | 24.24          |                |                |                |                          |                |                |                |
| Laporan Proyek              | PR0006 | Penjilitan                                            | 3000000 | 27.27  |                |                | 9.09           | 9.09           | 9.09           |                |                          |                |                |                |
|                             | Jumlah |                                                       |         | 100.00 | 24.24          | 24.24          | 33.33          | 9.09           | 9.09           |                |                          |                |                |                |
|                             | Target |                                                       |         |        | 24.24          | 48.48          | 81.81          | 90.9           | 99.99          | 99.99          | 99.99                    | 99.99          | 99.99          | 99.99          |
|                             |        | Simpan Hasil Dari Perhitungan                         |         | Simpan |                |                |                |                |                |                |                          |                |                |                |

Gambar 4. 23 Halaman TSP

#### **4.2.5.4 Halaman Pelaporan dana sumbangan**

Halaman ini adalah halaman yang digunakan pj proyek untuk melaporkan pelaksanaan proyek yang sedang dikerjakan. Pada halaman ini terdapat beberapa tombol yang pertama tombol lihat yang digunakan untuk memilih proyek yang akan dilaporkan. Untuk melakukan pelaporan pj proyek harus menginput data pelaporan proyek dengan cara mekan tombol tambah laporan maka akan keluar modal yang didalamnya ada form untuk melakukan input data pelaporan. Didalam tabel data proyek terdapat kolom prosentase yang digunakan untuk menilai progres pembangunan secara kumulatif dan juga ada biaya pengeluaran tiap laporan yang nantik akan di gunakan sebagai pelaporan penyaluran dana sumbangan yang sudah terpakai. Tampilan halaman dapat dilihat di gambar bawah ini.

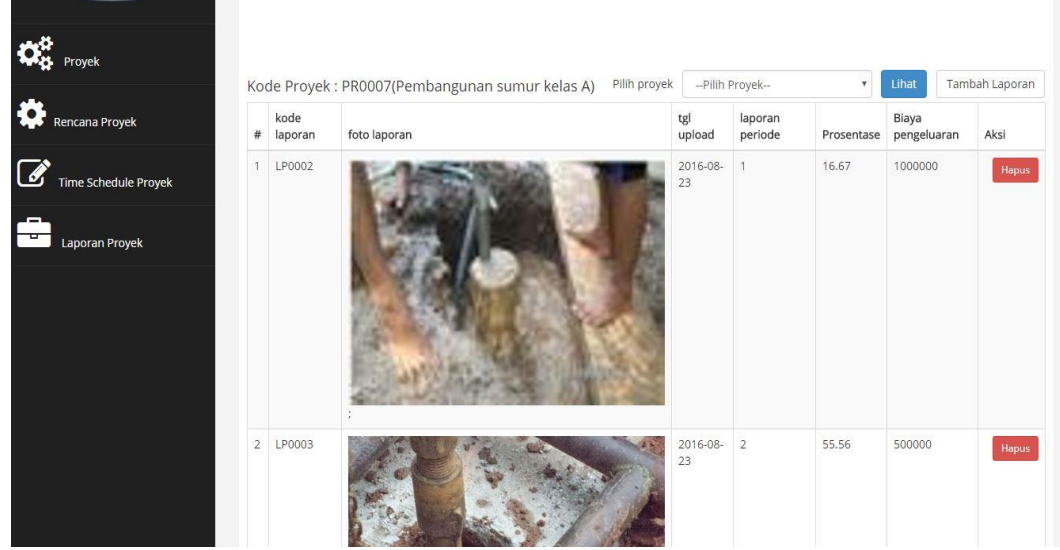

Gambar 4. 24 Halaman pelaporan proyek

#### **4.2.6 Halaman Utama Direktur**

Pada halaman utama direktur ini hanya dapat diakses oleh direktur saja dan pada halaman utama langsung ditampilkan *dashboard* terkait dengan jumlah proyek yang dalam proses pengerjaan, proyek yang mengalami keterlambatan, jumlah sumbangan yang belum tersalurkan, sumbangan yang belum dikonfirmasi oleh sekertaris dan ada juga grafik yang menampilkan jumlah data sumbangan masuk dan proyek yang dikerjakan oleh yayasan tiap bulannya. Adanya *dashboard* tersebut akan mempermudah direktur untuk mengawasi proses administrasi proyek dan sumbangan. Didalam halaman ini ada beberapa menu-menu yang bisa diakses oleh direktur yaitu menu *dashboard* donatur untuk menampilkan informasi terkait donatur, menu monitoring proyek ini berfungsi untuk melakukan monitornig dari proyek yang sedang dikerjakan, menu *dashboard* sumbangan yang berfungsi untuk menampilkan informasi sumbangan, menu laporan sumbangan ini berfungsi untuk melihat laporan sumbangan yang masuk. Tampilan halaman dapat dilihat di gambar bawah ini.

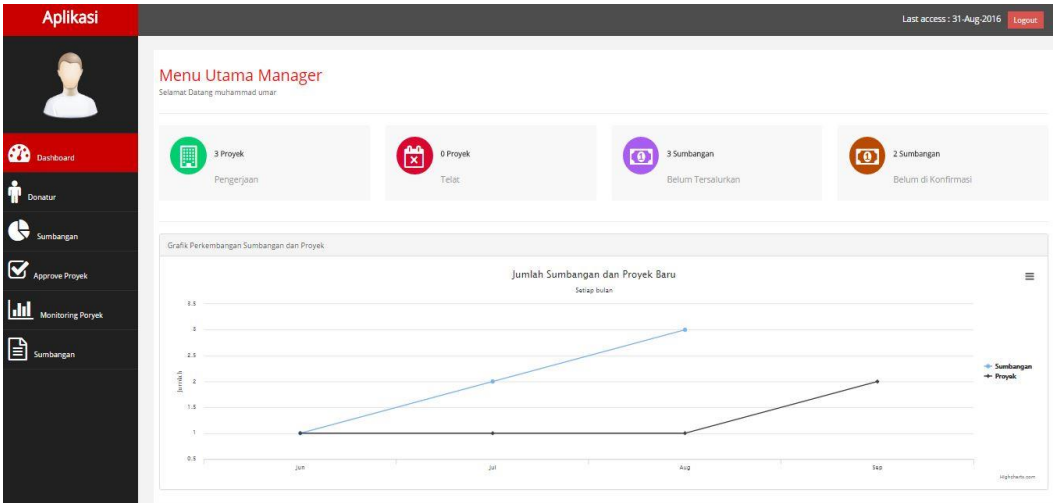

Gambar 4. 25 Halaman utama direktur

#### **4.2.6.1 Halaman** *Dashboard* **donatur**

Halaman ini adalah halaman untuk menampilkan informasi tentang jenis program sumbangan yang sudah disumbang oleh donatur. Informasi yang ditampilakan pada halaman ini berbentuk *piechart*. Tampilan halaman dapat dilihat di gambar bawah ini. **& INFORMATIKA** 

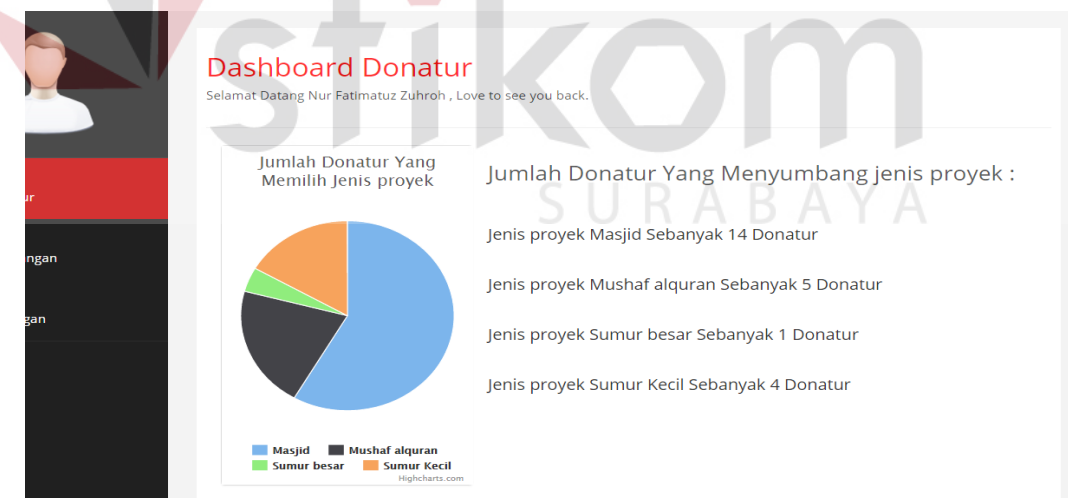

Gambar 4. 26 Halaman *dashboard* donatur

#### **4.2.6.2 Halaman** *Dashboard* **Sumbangan**

Halaman ini adalah halaman untuk menampilkan informasi jumlah sumbangan yang didapat oleh yayasan dalam periode yang diinginkan. Pada halaman ini nformasi sumbangan yang diperoleh tiap-tiap program sumbangan. Tampilan halaman dapat dilihat di gambar bawah ini.

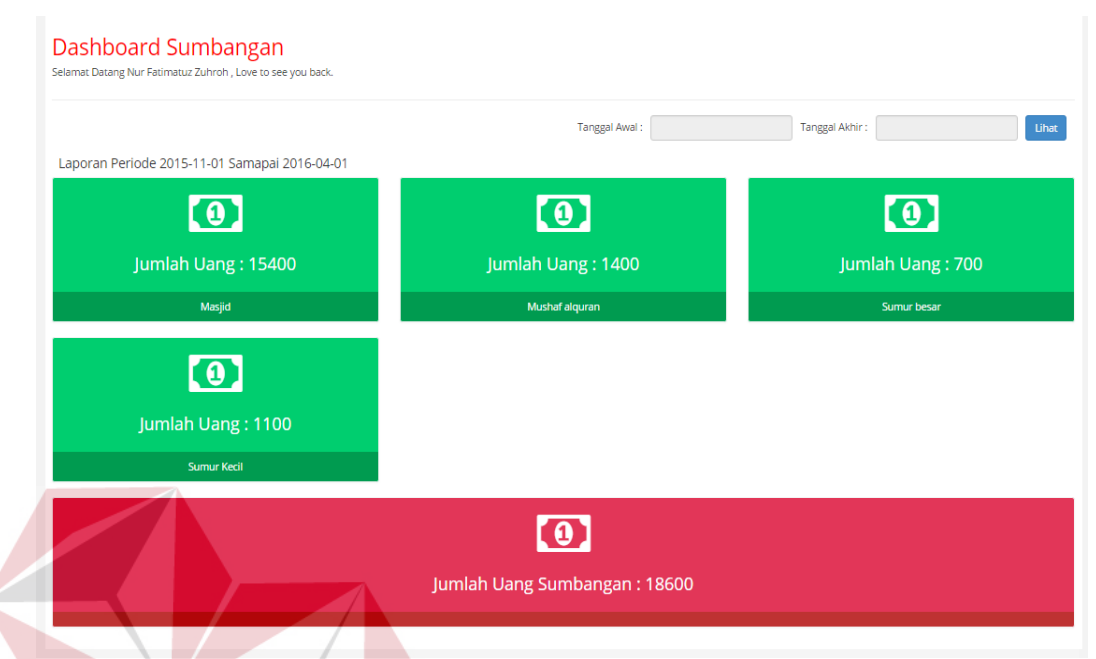

Gambar 4. 27 Halaman *dashboard* sumbangan

#### **4.2.6.3 Halaman** *Approval* **Proyek Sumbangan**

Halaman ini adalah halaman untuk approval proyek sumbangan yang akan dikerjakan nantinya. Approval dilakukan oleh manager untuk menyetujui proyek yang akan dikerjakan untuk melihat perencanaan pada proyek dan detail dari proyek yang akan dikerjakan manager cukup menekan tombol detail yang ada pada halaman. Jika proyek sudah sesuai dan benar direktur cukup menekan tombol approve untuk menyetujui proyek tersebut setelah di approve proyek sudah masuk kedalam transaksi proyek sumbangan. Tampilan halaman dapat dilihat di gambar bawah ini.

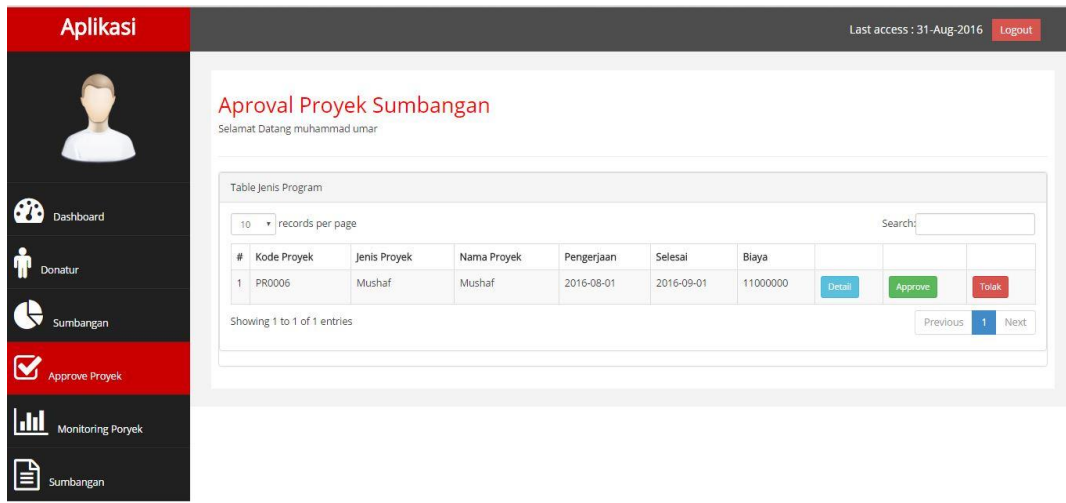

Gambar 4. 28 Halaman *approval* sumbangan

#### **4.2.6.4 Halaman Detil Proyek**

Halaman detil proyek adalah halaman yang digunakan untuk melihat detil proyek yang akan dikerjakan. Halman ini dapat diakses ketika tombol detil pada halaman *aproval* proyek ditekan. Halaman ini berisi tabel TSP yang sudah direncanakan oleh pj projek. Tampilan halaman dapat dilihat di gambar bawah ini.

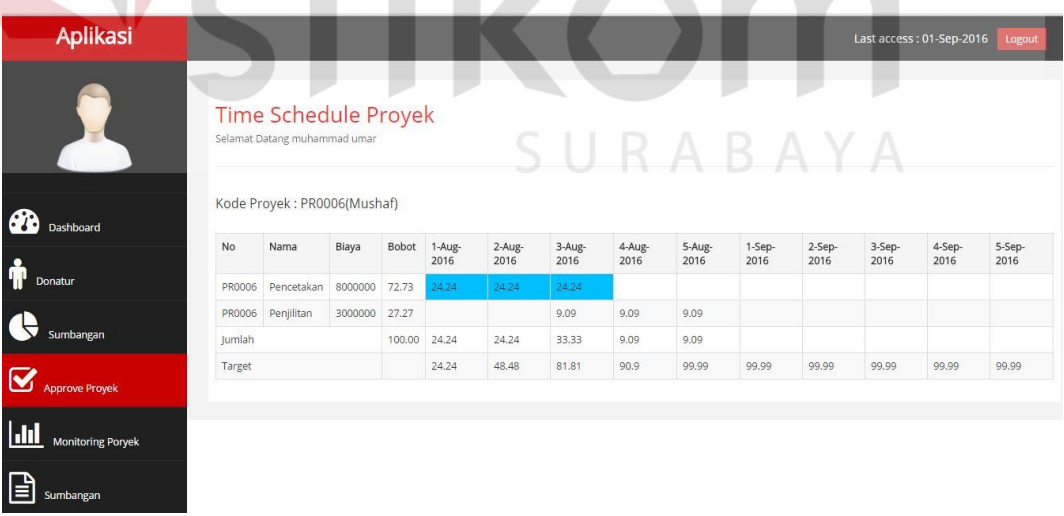

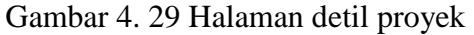

#### **4.2.6.5 Halaman Monitoring Proyek**

Halaman ini adalah halaman untuk menampilkan monitoring proyek yang ingin dilihat. Monitoring yang ditampilkan berupa kurva-s yang berbentuk diagram

grafik. Data yang diperoleh didapat dari proses perencanaan pada TSP dan juga untuk proges saat ini didapat dari proses pelaporan proyek yang dikerjakan oleh pj proyek. Tampilan halaman dapat dilihat di gambar bawah ini.

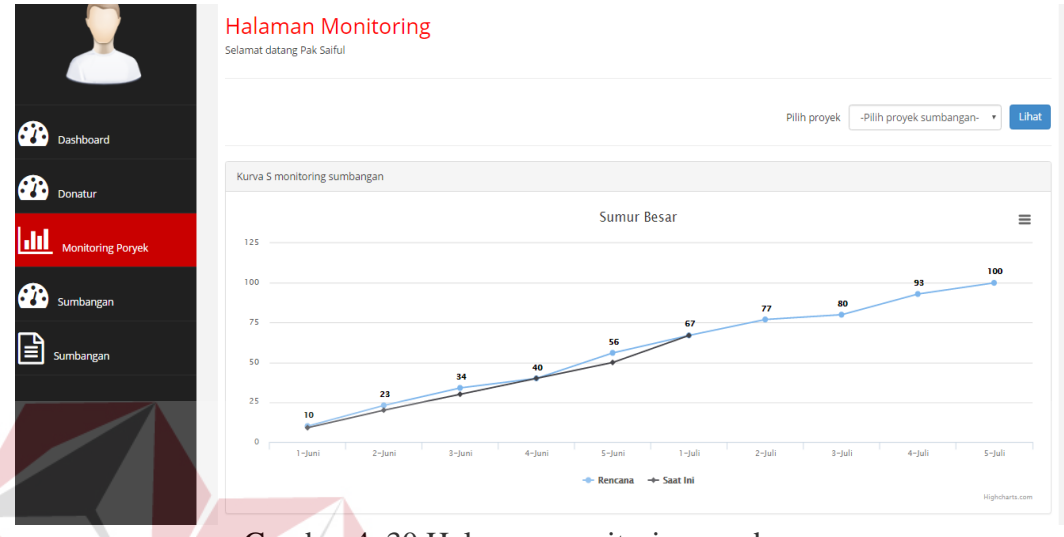

Gambar 4. 30 Halaman monitoring sumbangan

#### **4.2.6.6 Halaman Laporan Sumbangan**

Halaman ini adalah halaman untuk menampilkan laporan sumbangan pada periode tertentu. Pada laporan ini menampilkan sumbangan sumbangan yang sudah dilakukan oleh donatur. Laporan tersebut bisa dicetak atau disimpan dalam bentuk pdf. Tampilan halaman dapat dilihat di gambar bawah ini.

|   |              |                                                            |                      |                |                  | Last access: 13-Jul-2016 | Logout        |
|---|--------------|------------------------------------------------------------|----------------------|----------------|------------------|--------------------------|---------------|
|   |              |                                                            |                      |                |                  |                          |               |
|   |              | Laporan Sumbangan                                          |                      |                |                  |                          |               |
|   |              | Selamat Datang Nur Fatimatuz Zuhroh, Love to see you back. |                      |                |                  |                          |               |
|   |              |                                                            |                      |                |                  |                          |               |
|   |              |                                                            | <b>Tanggal Awal:</b> |                | Tanggal Akhir:   |                          |               |
|   |              |                                                            |                      |                |                  |                          | Lihat         |
|   |              | Laporan Sumbangan Periode 2015-12-01 Samapai 2015-12-31    |                      |                |                  |                          |               |
| # | ID Sumbangan | Nama Jenis Proyek                                          | Nama Donatur         | Nama Perantara | Jumlah Sumbangan | Status                   | Tgl Sumbangan |
|   | <b>S0003</b> | Masjid                                                     | Abu Bakar            | Muawiyah       | 300              | Tersalurkan              | 2015-12-08    |
| 2 | S0004        | Sumur Kecil                                                | Ustman               | reza           | 500              | Tersalurkan              | 2015-12-12    |
| з | <b>S0005</b> | Masjid                                                     | Alif                 | reza           | 800              | Tersalurkan              | 2015-12-13    |
| 4 | <b>S0006</b> | Sumur Kecil                                                | Abu Bakar            | Muawiyah       | 300              | Konfirmasi               | 2015-12-22    |

Gambar 4. 31 Laporan Sumbangan

#### **4.3 Uji Coba Perangkat Lunak**

Uji coba perangkat lunak menjelaskan mengenai uji coba yang telah dilakukan dengan berbagai macam input-an. Proses uji coba aplikasi memiliki tahapan menguji semua input-an dan membandingkan input-an dengan hasil yang diharapkan. Uji coba pada aplikasi pengelolaan dan monitoring dana sumbangan ini dilakukan untuk mengetahui apakah aplikasi ini dapat berjalan sebagaimana mestinya. Berikut ini merupakan hasil uji coba aplikasi yang telah dilakukan dalam bentuk tabel.

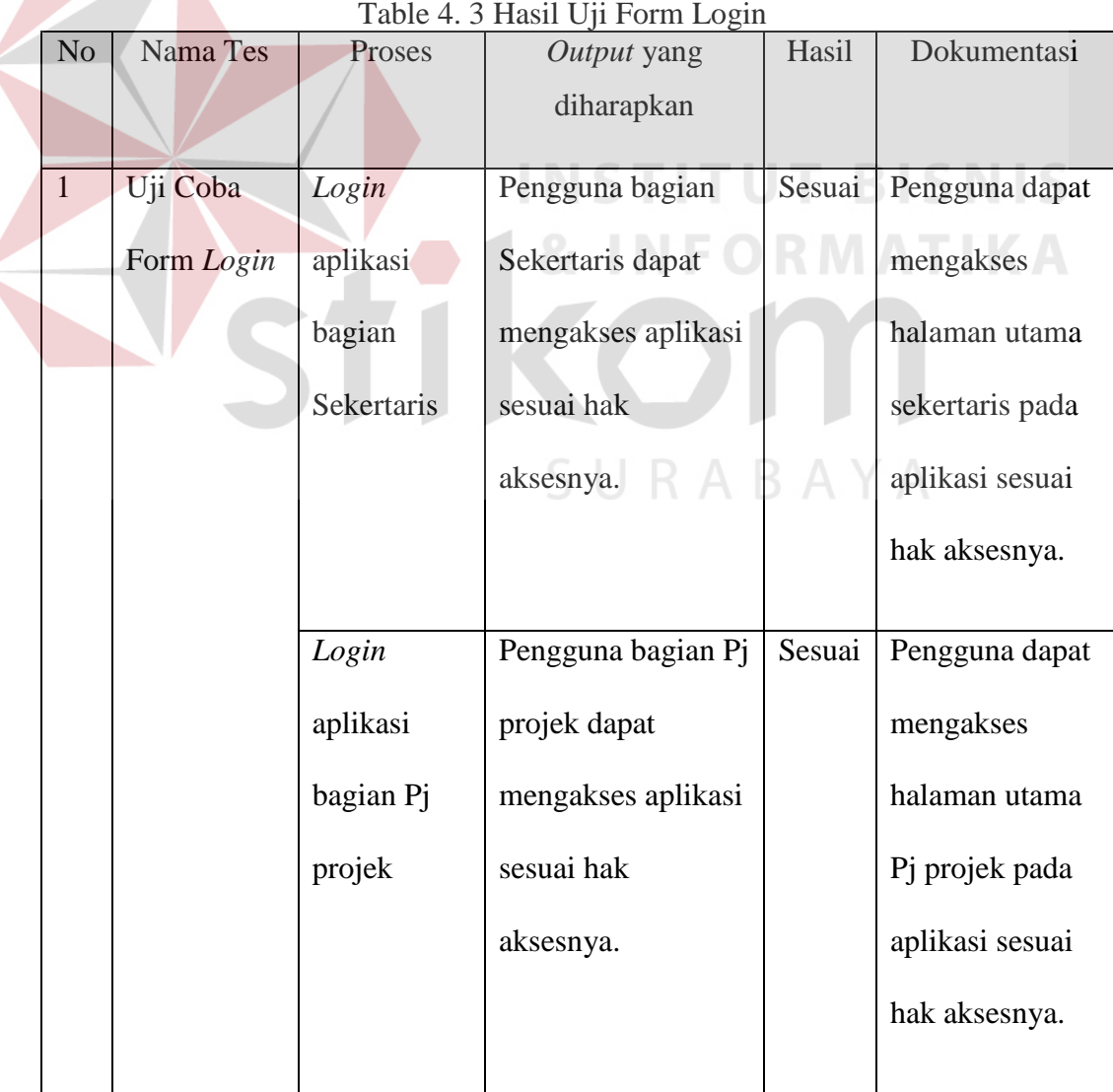

#### **4.3.1 Uji Coba Form Login**

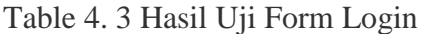

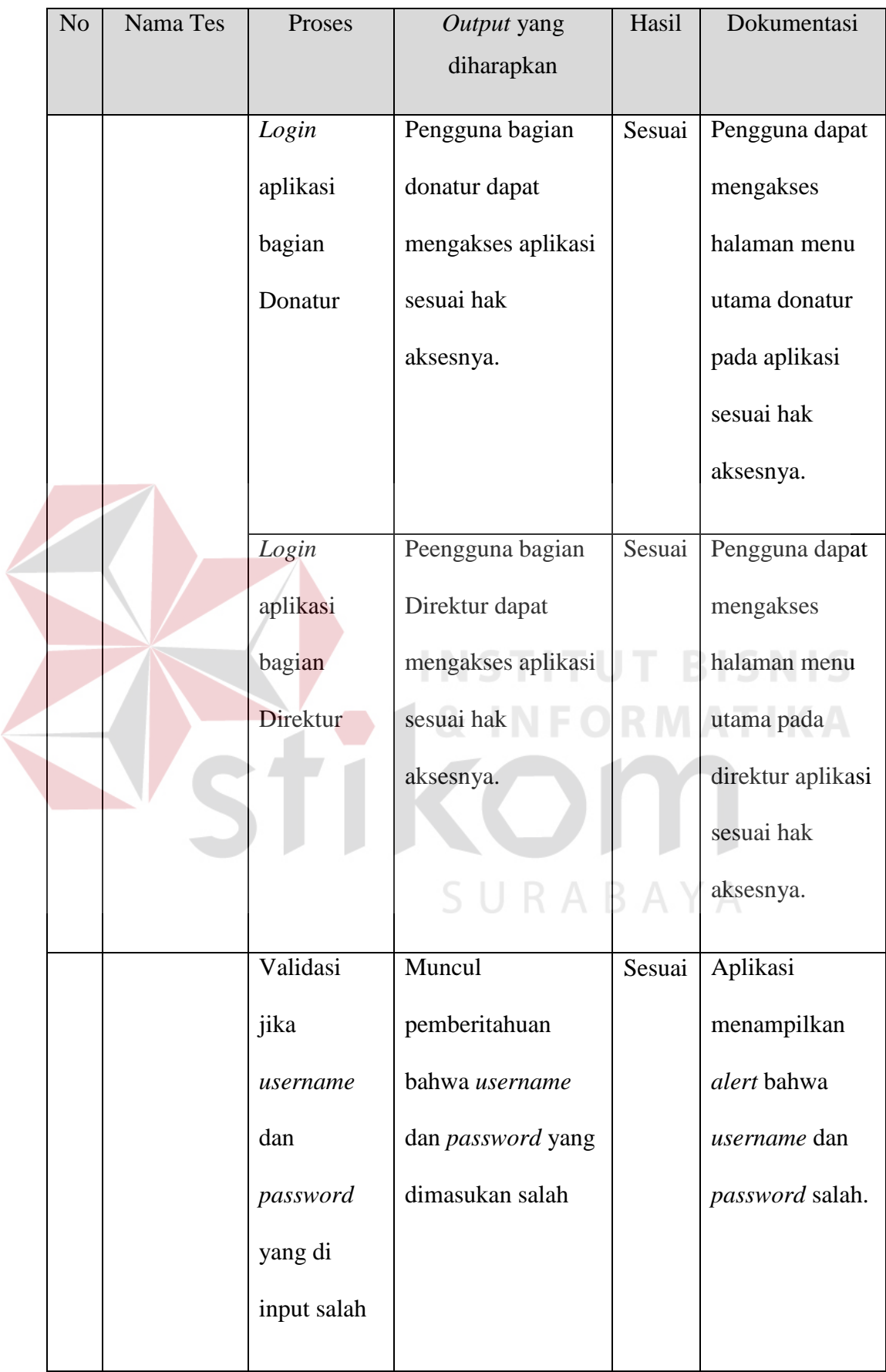

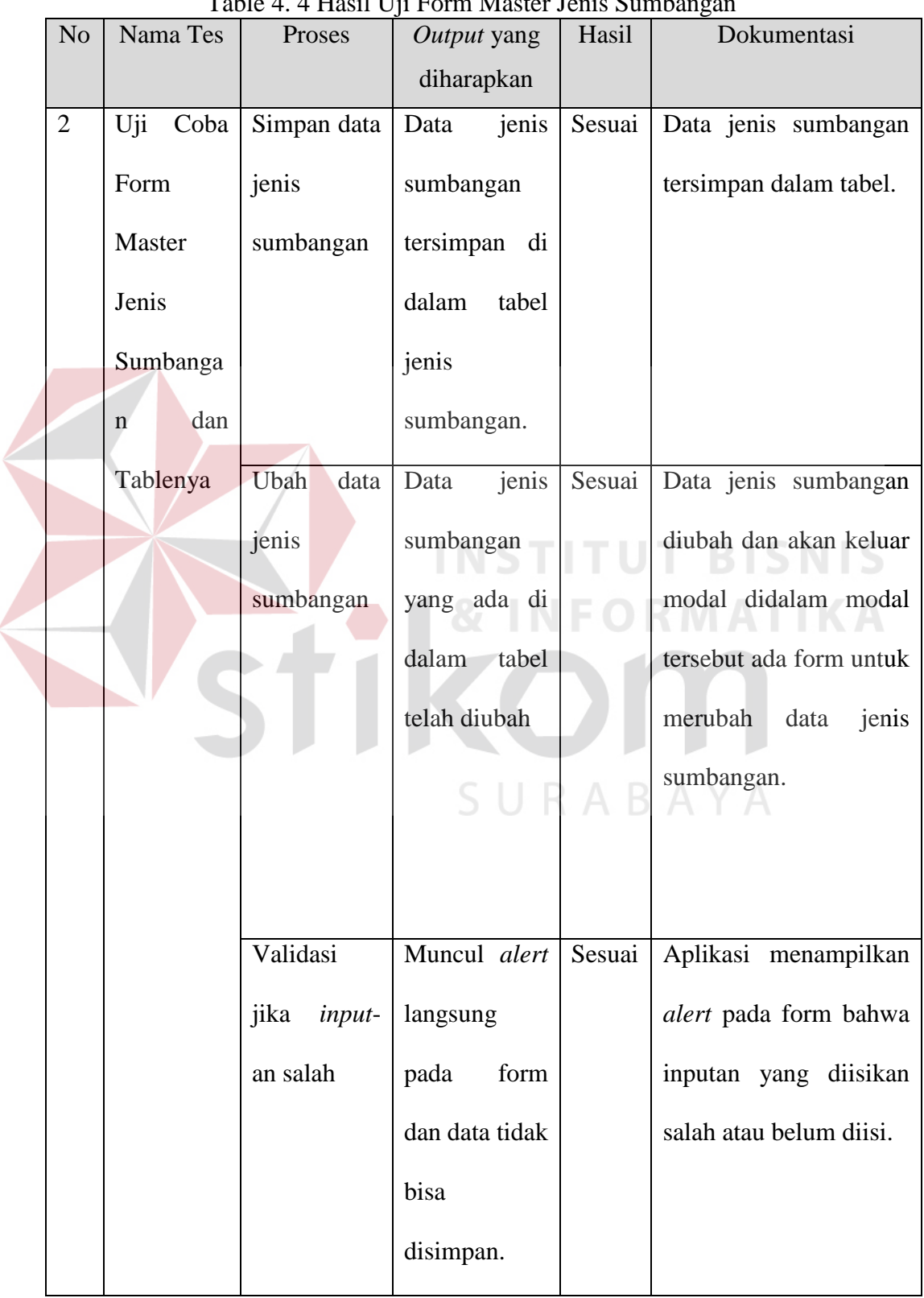

# **4.3.2 Uji Coba Form Master Jenis Sumbangan Dan Tablenya**

Table 4. 4 Hasil Hii Form Master Jenis Sumb

#### No | Nama Tes | Proses | Output yang Hasil Dokumentasi diharapkan 3 Uji Coba Simpan data Data Sesuai Data pendaftaran Form pendaftaran pendaftaran donatur tersimpan Master donatur dalam tabel. donatur pendaftara tersimpan di n donatur dalam tabel donatur dan Tablenya Ubah data Data Sesuai Data pendaftaran pendaftaran pendaftaran donatur diubah dan donatur donatur yang akan keluar modal didalam modal tersebut ada di dalam tabel telah ada form untuk diubah merubah data donatur. SURAB AYA Validasi Muncul *alert* Sesuai Aplikasi menampilkan jika *input*langsung *alert* pada form bahwa an salah pada form inputan yang diisikan dan data tidak salah atau belum diisi.bisa disimpan.

Table 4. 5 Hasil Uji Form Master Jenis Sumbangan

**4.3.3 Uji Coba master pendaftaran donatur dan tablenya** 

# **4.3.4 Uji Coba master lokasi tanah dan tabelnya**

Table 4. 6 Hasil Uji Form Master lokasi tanah

| N <sub>o</sub> | Nama Tes    | Proses         | Output yang    | Hasil  | Dokumentasi             |  |  |
|----------------|-------------|----------------|----------------|--------|-------------------------|--|--|
|                |             |                | diharapkan     |        |                         |  |  |
| $\overline{4}$ | Coba<br>Uji | Simpan data    | lokasi<br>Data | Sesuai | lokasi<br>Data<br>tanah |  |  |
|                | Form        | lokasi tanah   | tanah          |        | tersimpan dalam tabel.  |  |  |
|                | Master      |                | tersimpan di   |        |                         |  |  |
|                | lokasi      |                | dalam<br>tabel |        |                         |  |  |
|                | tanah dan   |                | lokasi tanah   |        |                         |  |  |
|                | Tablenya    | Ubah<br>data   | lokasi<br>Data | Sesuai | lokasi<br>Data<br>tanah |  |  |
|                |             | lokasi tanah   | tanah<br>yang  |        | diubah dan akan keluar  |  |  |
|                |             |                | ada di dalam   |        | modal didalam modal     |  |  |
|                |             |                | tabel<br>telah |        | tersebut ada form untuk |  |  |
|                |             |                | diubah         |        | merubah data lokasi     |  |  |
|                |             |                |                |        | tanah.                  |  |  |
|                |             |                |                |        |                         |  |  |
|                |             |                |                |        |                         |  |  |
|                |             | Validasi       | Muncul alert   | Sesuai | Aplikasi menampilkan    |  |  |
|                |             | jika<br>input- | langsung       |        | alert pada form bahwa   |  |  |
|                |             | an salah       | form<br>pada   |        | inputan yang diisikan   |  |  |
|                |             |                | dan data tidak |        | salah atau belum diisi. |  |  |
|                |             |                | bisa           |        |                         |  |  |
|                |             |                | disimpan.      |        |                         |  |  |

## **4.3.5 Uji Coba master anak yatim dan tabelnya**

 $\blacksquare$ 

Table 4. 7 Hasil Uji Form Master anak yatim

| N <sub>o</sub> | Nama Tes    | Proses         | Output yang    | Hasil  | Dokumentasi             |
|----------------|-------------|----------------|----------------|--------|-------------------------|
|                |             |                | diharapkan     |        |                         |
| 5              | Coba<br>Uji | Simpan data    | lokasi<br>Data | Sesuai | Data<br>anak<br>yatim   |
|                | Form        | anak yatim     | tanah          |        | tersimpan dalam tabel.  |
|                | Master      |                | tersimpan di   |        |                         |
|                | anak yatim  |                | dalam<br>tabel |        |                         |
|                | dan         |                | anak yatim     |        |                         |
|                | Tablenya    | Ubah<br>data   | anak<br>Data   | Sesuai | Data anak yatim diubah  |
|                |             | anak yatim     | yatim<br>yang  |        | dan akan keluar modal   |
|                |             |                | ada di dalam   |        | didalam modal tersebut  |
|                |             |                | tabel<br>telah |        | ada<br>form<br>untuk    |
|                |             |                | diubah         |        | merubah<br>data<br>anak |
|                |             |                |                |        | yatim.                  |
|                |             |                |                |        |                         |
|                |             |                |                |        |                         |
|                |             | Validasi       | Muncul alert   | Sesuai | Aplikasi menampilkan    |
|                |             | jika<br>input- | langsung       |        | alert pada form bahwa   |
|                |             | an salah       | form<br>pada   |        | inputan yang diisikan   |
|                |             |                | dan data tidak |        | salah atau belum diisi. |
|                |             |                | bisa           |        |                         |
|                |             |                | disimpan.      |        |                         |

## **4.3.6 Uji Coba Halaman Sumbangan Seketaris**

 $\leq$ 

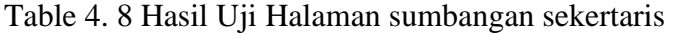

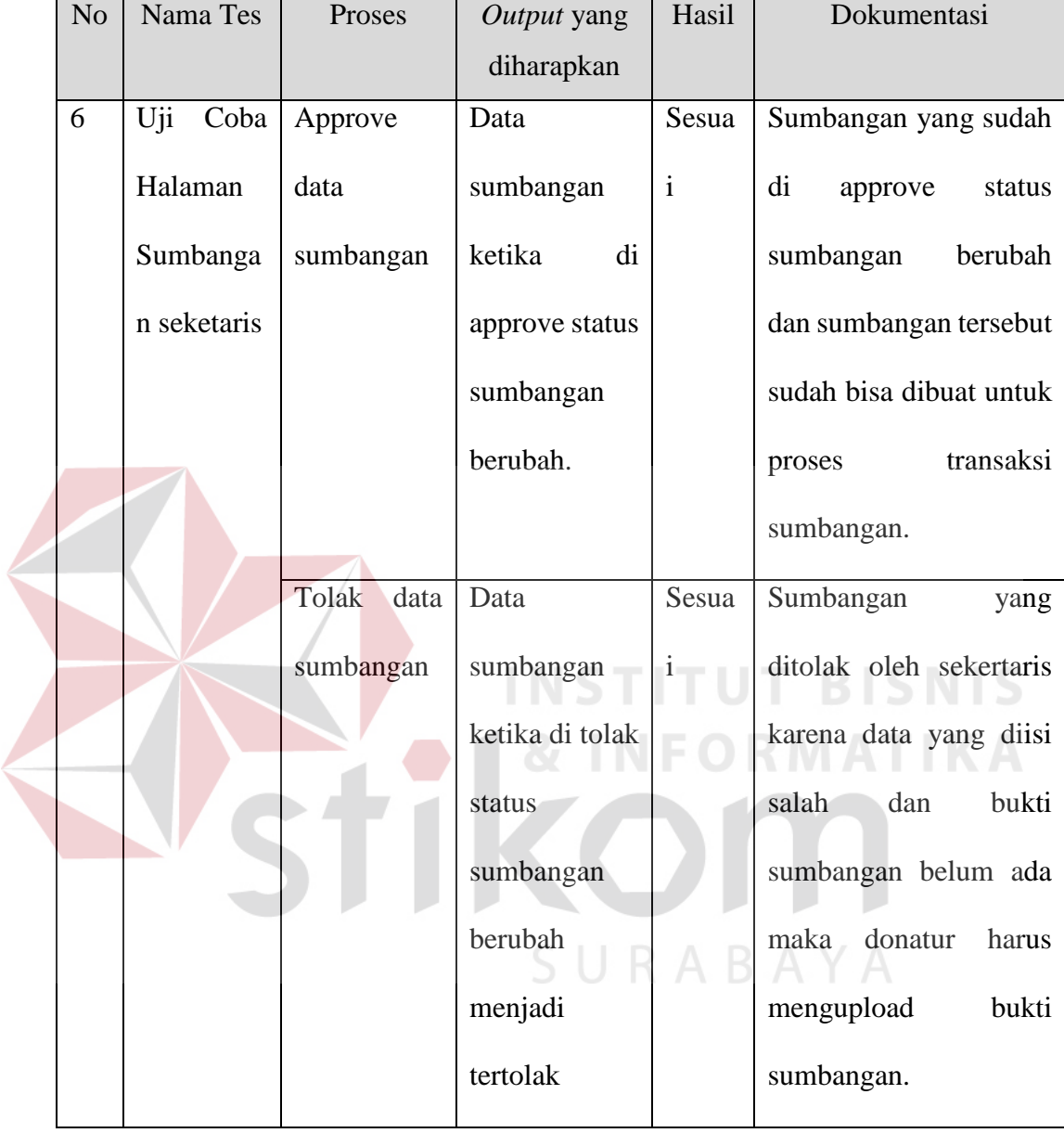

## **4.3.7 Uji Coba Transaksi Proyek**

Table 4. 9 Hasil Uji Transaksi Proyek

| N <sub>o</sub> | Nama Tes    | Proses        | Output yang   | Hasil        | Dokumentasi               |
|----------------|-------------|---------------|---------------|--------------|---------------------------|
|                |             |               | diharapkan    |              |                           |
| $\overline{7}$ | Coba<br>Uji | Lihat<br>data | Tabel<br>data | Sesua        | dipilih<br>Proyek<br>yang |
|                | Transaksi   | transaksi     | sumbangan     | $\mathbf{i}$ | pada aplikasi lalu diklik |
|                | Proyek      | proyek        | yang          |              | tombol<br>lihat<br>maka   |
|                |             |               | diinputkan    |              | aplikasi akan otomatis    |
|                |             |               | untuk proyek  |              | memunculkan<br>data       |
|                |             |               | ingin<br>yang |              | sumbangan yang sudah      |
|                |             |               | dilihat.      |              | masuk<br>untuk proyek     |
|                |             |               |               |              | tersebut.                 |
|                |             | Memasukan     | Data          | Sesua        | Tombol<br>tambah data     |
|                |             | data          | sumbangan     |              | transaksi inilah<br>yang  |
|                |             | sumbangan     | masuk         |              | berfungsi<br>untuk        |
|                |             | kepada        | kedalam tabel |              | menampilkan<br>modal      |
|                |             | proyek yang   | detil proyek  |              | didalamnya<br>ada<br>dan  |
|                |             | akan          |               |              | form memasukan dana       |
|                |             | dikerjakan.   |               |              | sumbangan yang nanti      |
|                |             |               |               |              | akan di simpan ditabel    |
|                |             |               |               |              | detil proyek.             |

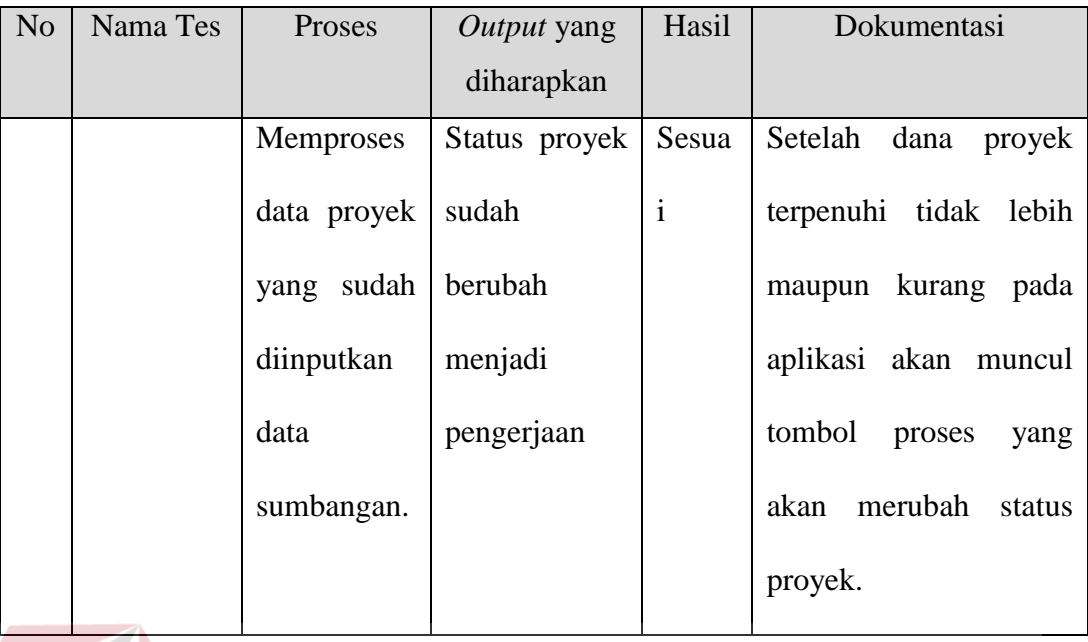

## **4.3.8 Uji Coba List Sumbangan**

## Table 4. 10 Hasil Uji list sumbangan

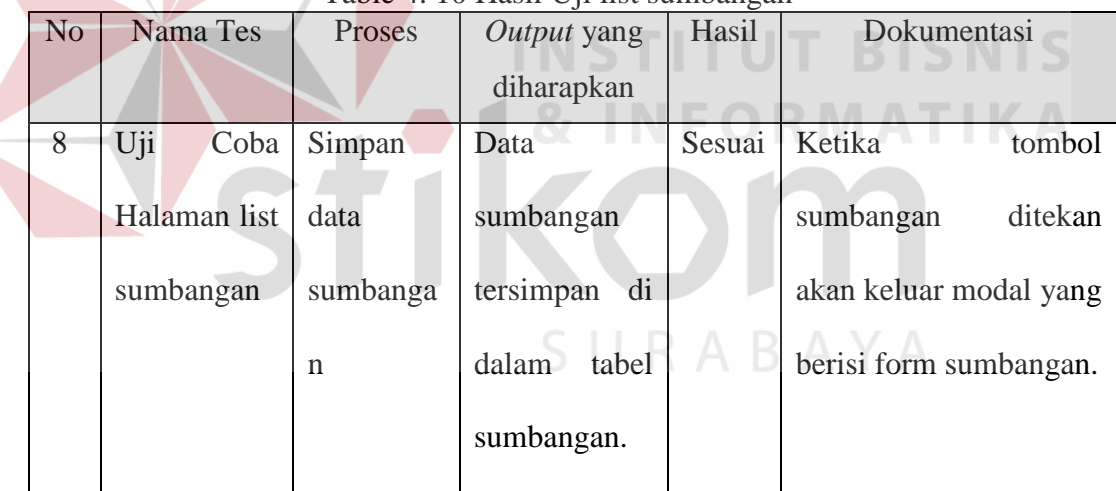

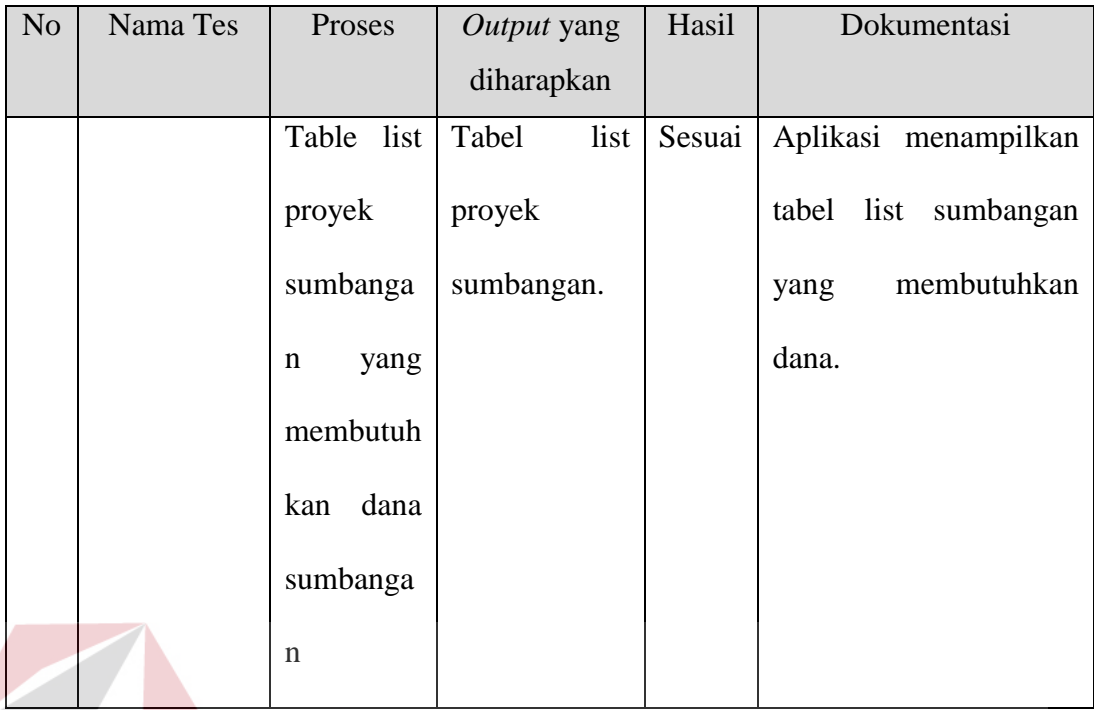

# **4.3.9 Uji Coba Form Sumbangan Donatur**

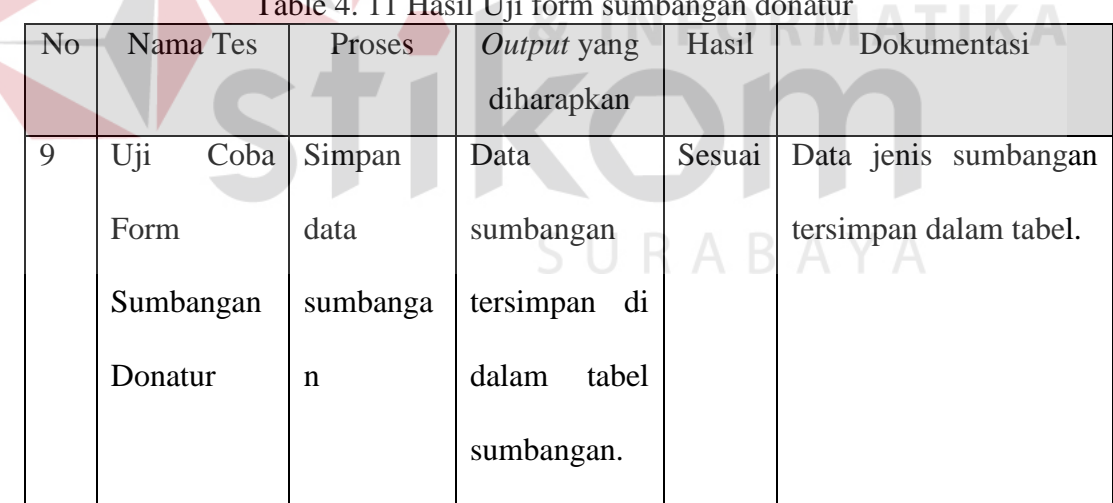

# Table 4. 11 Hasil Uji form sumbangan donatur

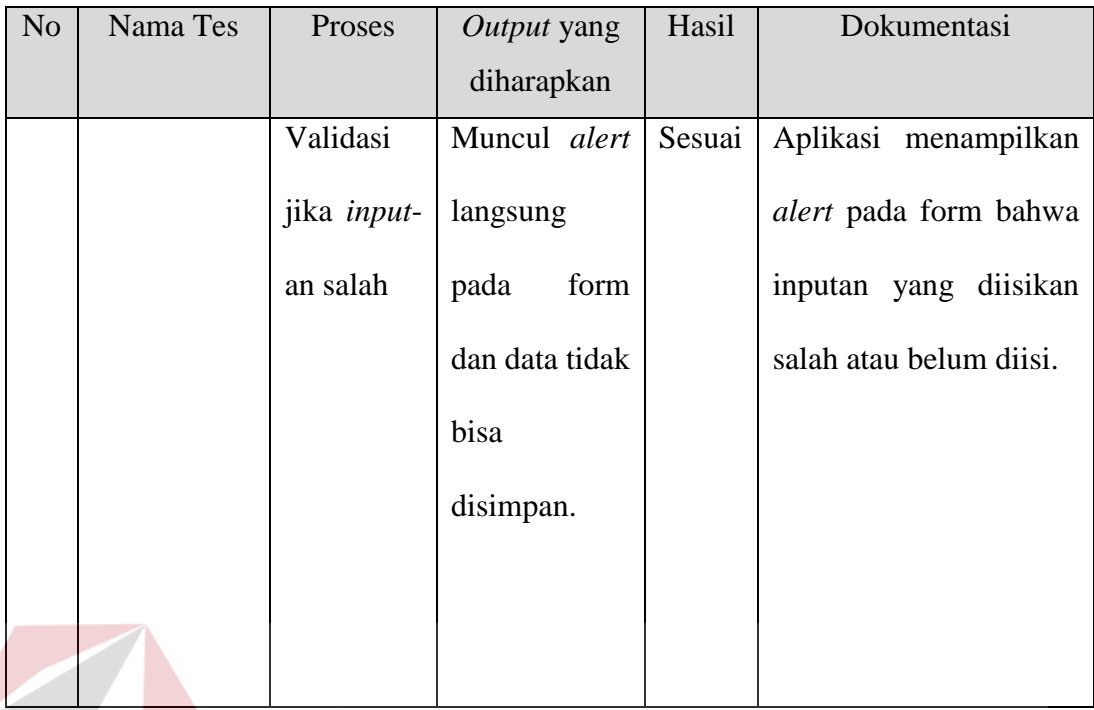

# **4.3.10 Uji Coba** *History* **Sumbangan**

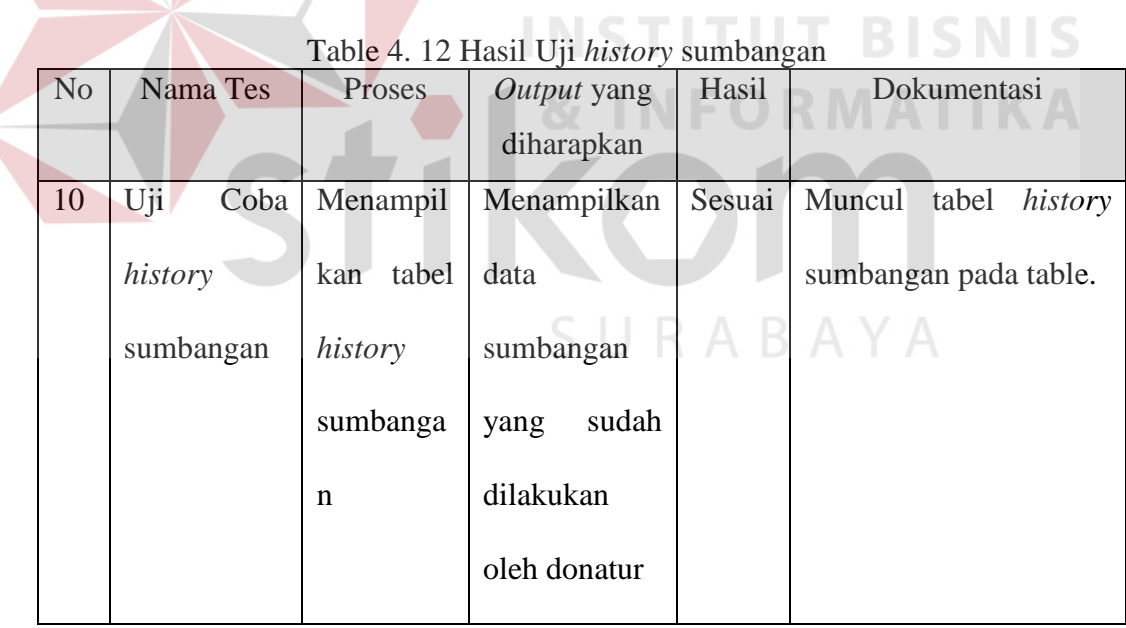

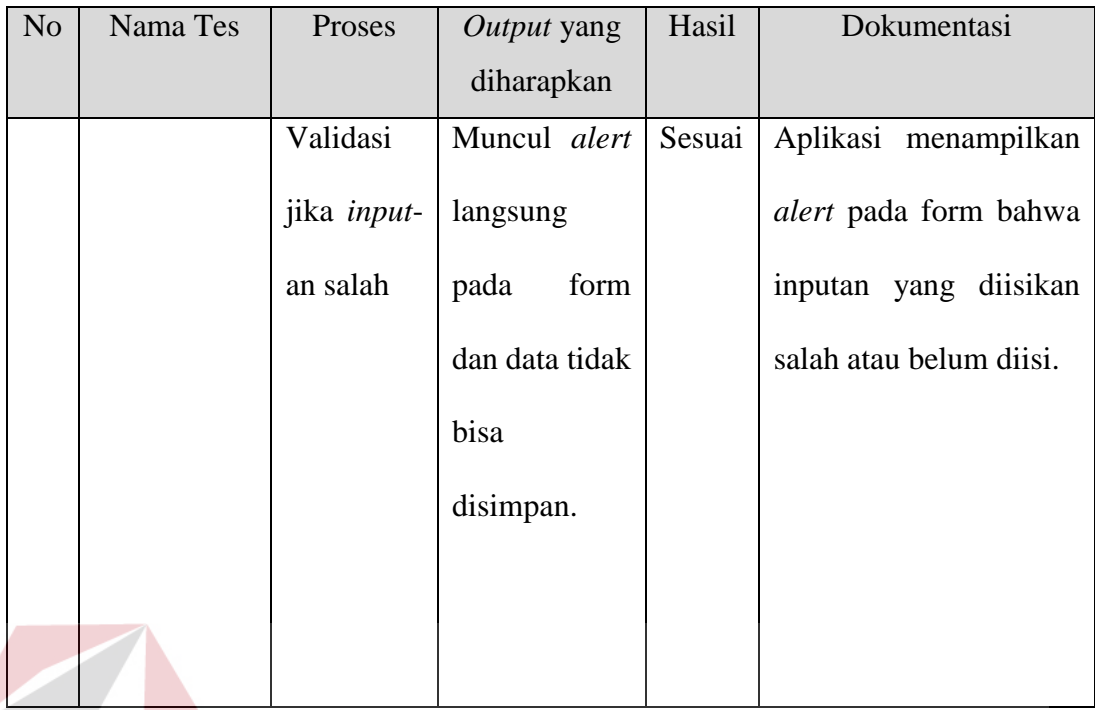

# **4.3.11 Uji Coba Laporan Sumbangan**

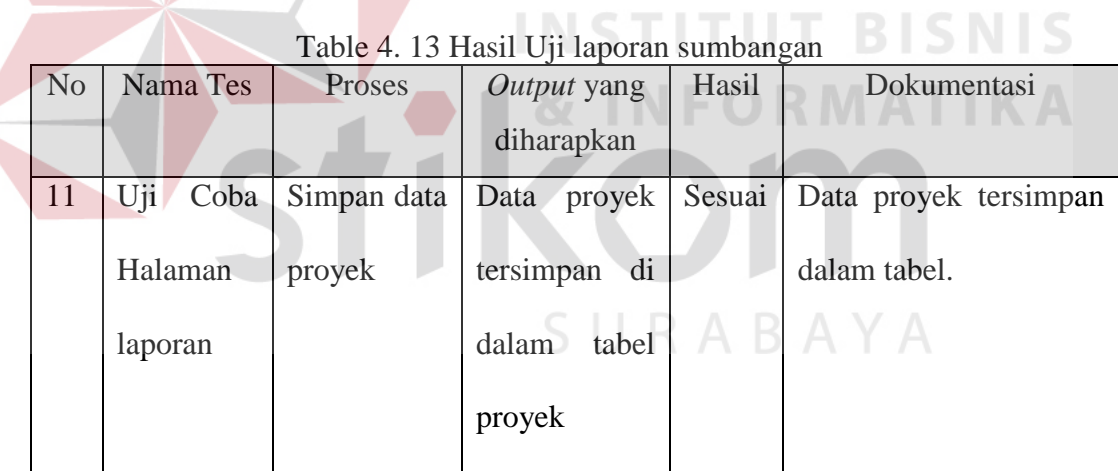

 $\sim$ 

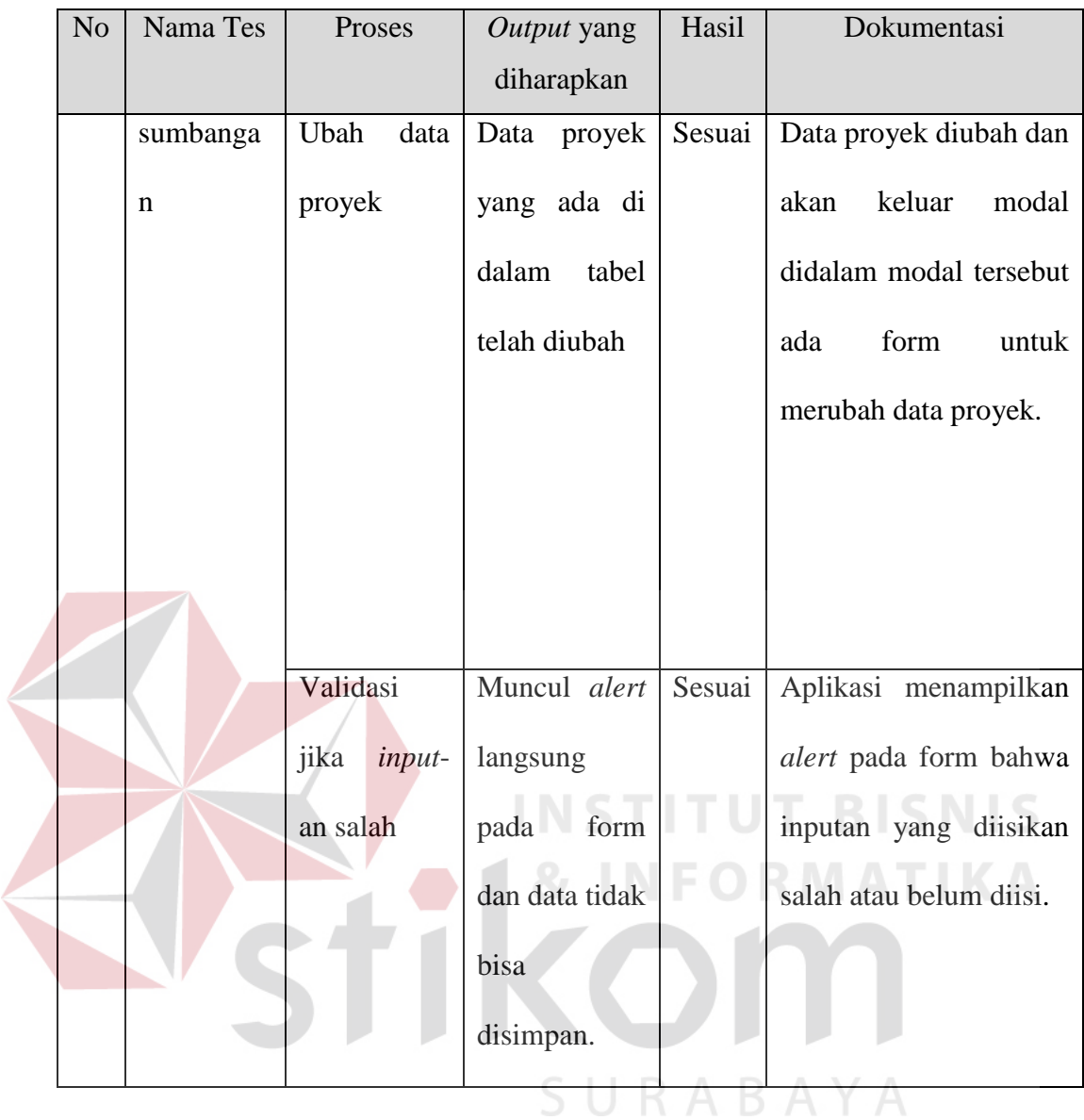

## **4.3.12 Uji Coba Form Proyek Dan tablenya**

| N <sub>o</sub> | Nama Tes    | Proses      | Output yang     | Hasil  | Dokumentasi           |
|----------------|-------------|-------------|-----------------|--------|-----------------------|
|                |             |             | diharapkan      |        |                       |
| 12             | Uji<br>Coba | Simpan data | Data<br>proyek  | Sesuai | Data proyek tersimpan |
|                | Form        | proyek      | tersimpan<br>di |        | dalam tabel.          |
|                | Proyek      |             | dalam<br>tabel  |        |                       |
|                |             |             | proyek          |        |                       |

Table 4. 14 Hasil Uji form proyek

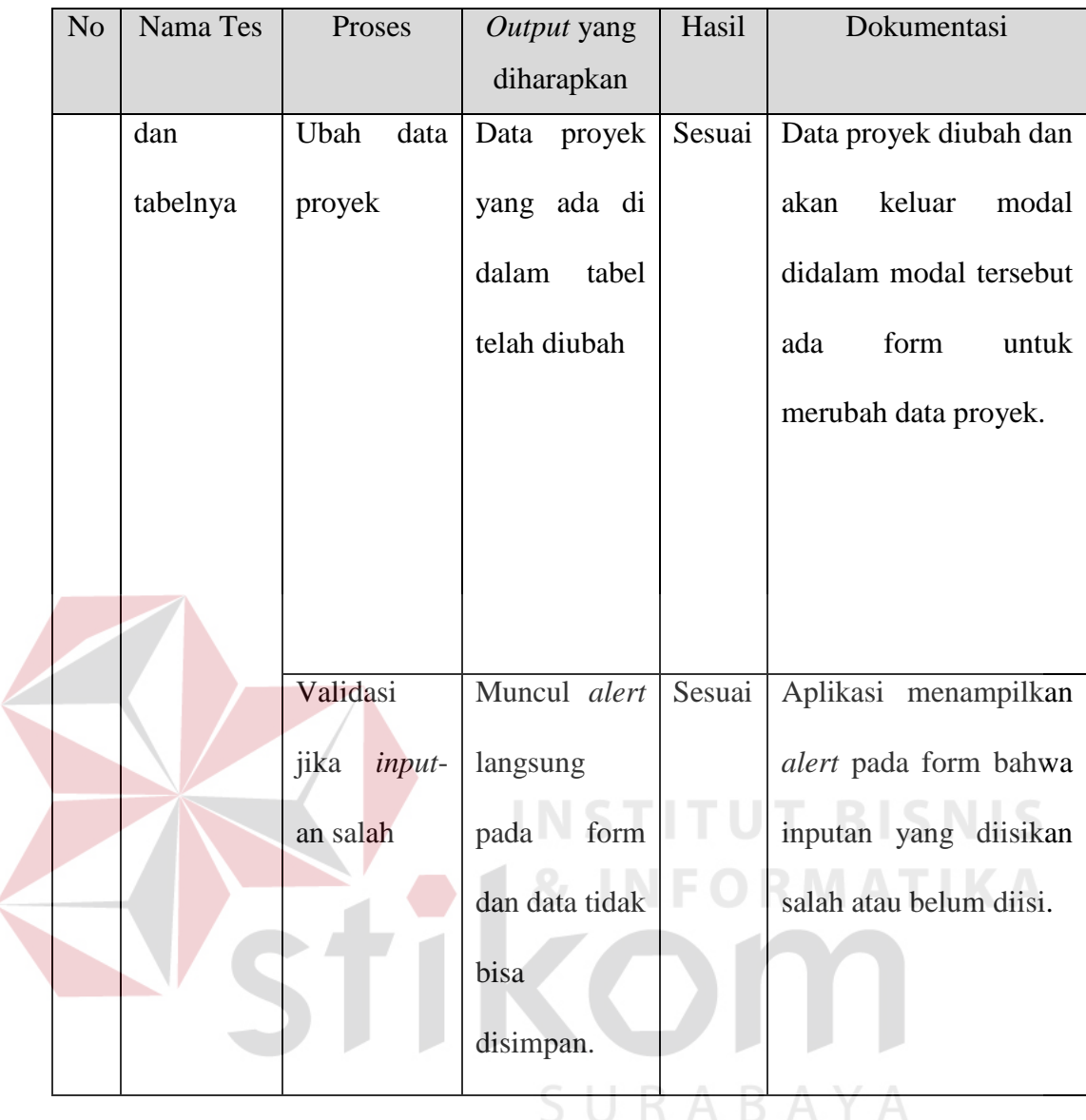

 $\blacksquare$ 

Table 4. 15 Hasil Uji form rencana proyek

| N <sub>o</sub> | Nama Tes    | Proses         | Output yang    | Hasil  | Dokumentasi             |
|----------------|-------------|----------------|----------------|--------|-------------------------|
|                |             |                | diharapkan     |        |                         |
| 13             | Coba<br>Uji | Simpan data    | Data Rencana   | Sesuai | Data Rencana Proyek     |
|                | Form        | Rencana        | Proyek         |        | tersimpan dalam tabel.  |
|                | Rencana     | Proyek         | tersimpan di   |        |                         |
|                | Proyek      |                | dalam<br>tabel |        |                         |
|                |             |                | <b>RAB</b>     |        |                         |
|                |             | Hapus<br>data  | proyek<br>Data | Sesuai | Data Rencana proyek     |
|                |             | Rab proyek     | yang ada di    |        | dihapus dan akan keluar |
|                |             |                | dalam<br>tabel |        | alert<br>hapus<br>data  |
|                |             |                | telah hapus    |        | berhasil.               |
|                |             |                |                |        |                         |
|                |             |                |                |        |                         |
|                |             |                |                |        |                         |
|                |             |                |                |        |                         |
|                |             | Validasi       | Muncul alert   | Sesuai | Aplikasi menampilkan    |
|                |             | jika<br>input- | langsung       |        | alert pada form bahwa   |
|                |             | an salah       | form<br>pada   |        | inputan yang diisikan   |
|                |             |                | dan data tidak |        | salah atau belum diisi. |
|                |             |                | bisa           |        |                         |
|                |             |                | disimpan.      |        |                         |

Table 4. 16 Hasil Uji *Time Schedule Proyek*

| N <sub>o</sub> | Nama Tes    | Proses       | Output yang     | Hasil  | Dokumentasi              |
|----------------|-------------|--------------|-----------------|--------|--------------------------|
|                |             |              | diharapkan      |        |                          |
| 14             | Uji<br>Coba | Pilih Proyek | Table<br>Time   | Sesuai | Table TSPnya<br>keluar   |
|                | Time        | akan<br>Yang | Schedule dari   |        | sesuai<br>proyek<br>yang |
|                | Schedule    | dilihat      | proyek<br>yang  |        | dilihat.                 |
|                | Proyek      | TSPnya       | dipilih         |        |                          |
|                |             | Perhitungan  | hasil<br>Keluar | Sesuai | Perhitungan TSP keluar   |
|                |             | <b>TSP</b>   | perhitungan     |        | pada table TSP           |
|                |             |              | dari TSP        |        |                          |
|                |             |              |                 |        |                          |

#### **4.3.15 Uji Coba pelaporan proyek**

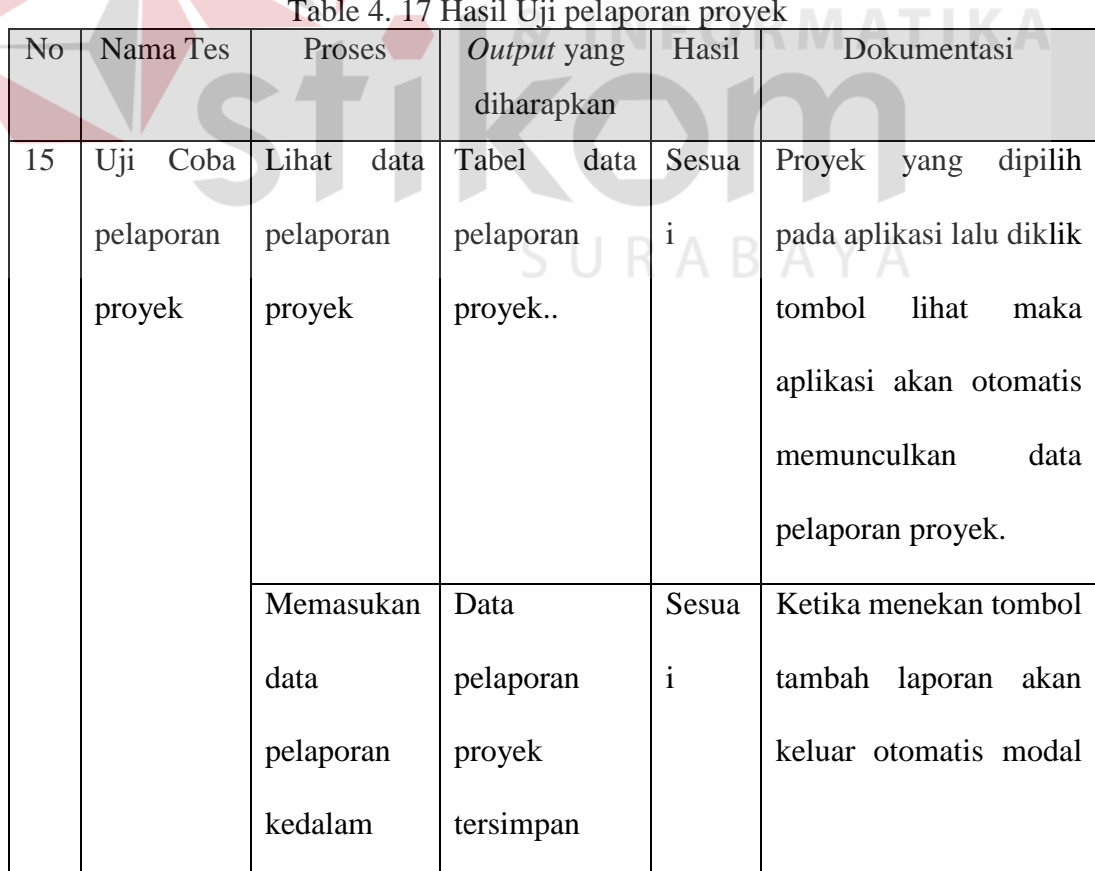

Table 4. 17 Hasil Uji pelaporan proyek

**STITUT BISNIS** 

| N <sub>o</sub> | Nama Tes | Proses      | Output yang     | Hasil        | Dokumentasi                |
|----------------|----------|-------------|-----------------|--------------|----------------------------|
|                |          |             | diharapkan      |              |                            |
|                |          | tabel       | pada<br>tabel   |              | didalamnya ada<br>yang     |
|                |          | pelaporan.  | pelaporan       |              | form untuk input data.     |
|                |          |             | proyek.         |              |                            |
|                |          | Memproses   | Mengubah        | Sesua        | Setelah<br>pelaporan       |
|                |          | proyek yang | satatus selesai | $\mathbf{i}$ | selesai<br>sudah<br>sampai |
|                |          | sudah       | pada proyek     |              | proyek jadi maka pj        |
|                |          | selesai     |                 |              | proyek<br>menekan          |
|                |          | dibangun.   |                 |              | tombol<br>selesai<br>maka  |
|                |          |             |                 |              | proyek<br>akan<br>status   |
|                |          |             |                 |              | berubah menjadi selesai    |
|                |          |             | ST.             |              | dan proyek tersebut        |
|                |          |             |                 |              | sudah<br>tidak<br>bisa     |
|                |          |             |                 |              | dilaporan lagi             |
|                |          |             |                 |              |                            |

**4.3.16 Uji Coba Halaman utama direktur**  $R$   $A$   $B$   $A$   $Y$   $A$ 

| N <sub>o</sub> | Nama Tes    | Proses    | Output yang | Hasil        | Dokumentasi             |
|----------------|-------------|-----------|-------------|--------------|-------------------------|
|                |             |           | diharapkan  |              |                         |
| 16             | Uji<br>Coba | Menampilk | Menampilkan | Sesua        | Halaman<br>utama        |
|                | halaman     | an        | informasi   | $\mathbf{1}$ | direktur<br>menampilkan |
|                | utama       | dashboard | yang        |              | informasi-informasi     |
|                | direktur.   |           | berbentuk   |              | dari data-data yang ada |
|                |             |           | dashboard   |              |                         |

. Table 4. 18 Hasil Coba halaman utama direktur

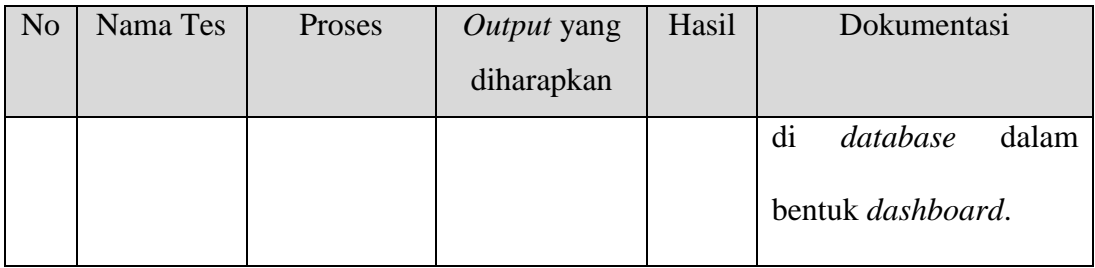

## **4.3.17 Uji Coba Halaman** *Dashboard* **donatur**

| N <sub>o</sub> | Nama Tes    | Proses    | <i>Output</i> yang | Hasil        | Dokumentasi             |
|----------------|-------------|-----------|--------------------|--------------|-------------------------|
|                |             |           | diharapkan         |              |                         |
| 17             | Uji<br>Coba | Menampilk | Menampilkan        | Sesua        | ini<br>Halaman          |
|                | halaman     | an        | informasi          | <sup>1</sup> | menampilkan             |
|                | dashboard   | dashboard | yang               |              | informasi-informasi     |
|                | bonatur.    |           | berbentuk          |              | dari data-data yang ada |
|                |             |           | dashboard          |              | di<br>database<br>dalam |
|                |             |           |                    |              | bentuk dashboard.       |

Table 4. 19 Hasil Coba halaman *Dashboard* donatur

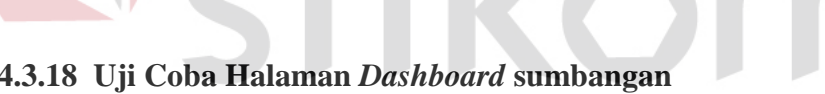

sumbanga

n.

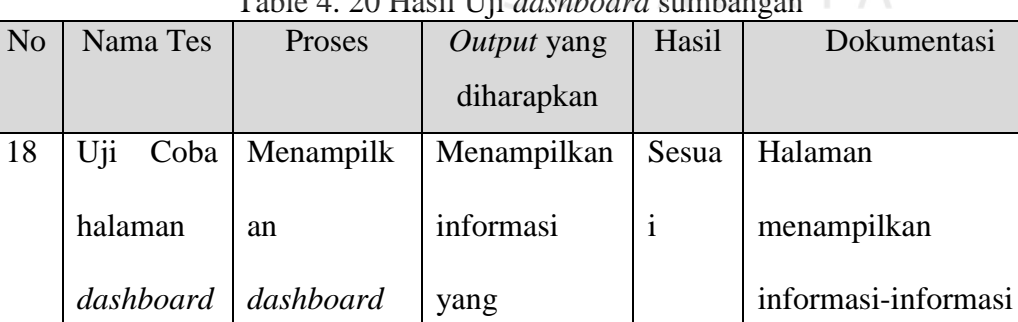

berbentuk

*dashboard*

Table 4. 20 Hasil Uji *dashboard* sumbangan

ini

dari data-data yang ada

di *database* dalam

bentuk *dashboard*.

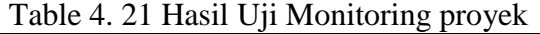

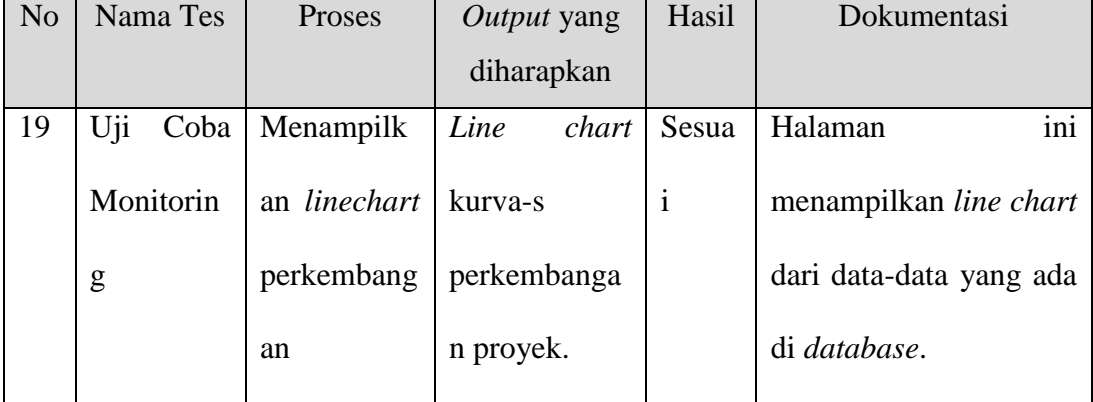

## **4.3.20 Uji Coba Laporan sumbangan**

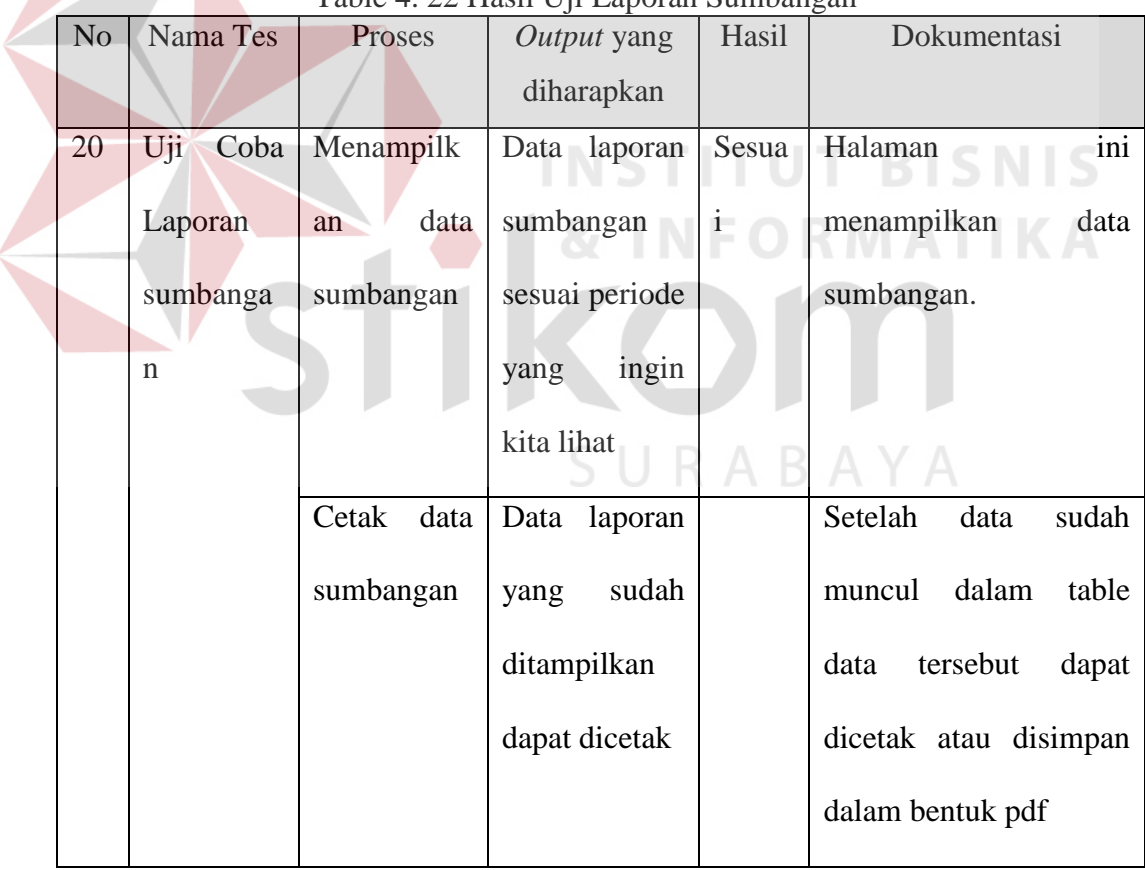

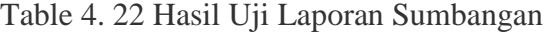

#### **4.4 Evaluasi Sistem**

Pada serangkaian hasil uji coba aplikasi yang telah dijabarkan pada sub bab sebelumnya, dapat disimpulkan bahwa fungsi-fungsi dasar yang terdapat pada aplikasi berjalan dengan baik. Selain itu uji validasi pun sudah berjalan ketika data masukan kosong atau tidak sesuai kebutuhan. Keluaran dalam bentuk laporan yang dihasilkan aplikasi pun dapat dicetak maupun disimpan.

Setelah melakukan serangkaian hasil uji coba aplikasi tersebut, maka langkah yang harus dilakukan adalah evaluasi sistem. Dimana evaluasi ini dilakukan oleh pihak yayasan saat menggunakan aplikasi pengelolaan dan monitoring dana sumbangan ini selama beberapa bulan kemudian yang bertujuan untuk mengetahui sejauh mana aplikasi ini dapat berjalan sesuai kebutuhan fungsional perusahaan.

URABAYA